## 業者登録サブシステム

# 操作マニュアル

【新規申請業者用】

新潟市 財務部 契約課

13版

目次

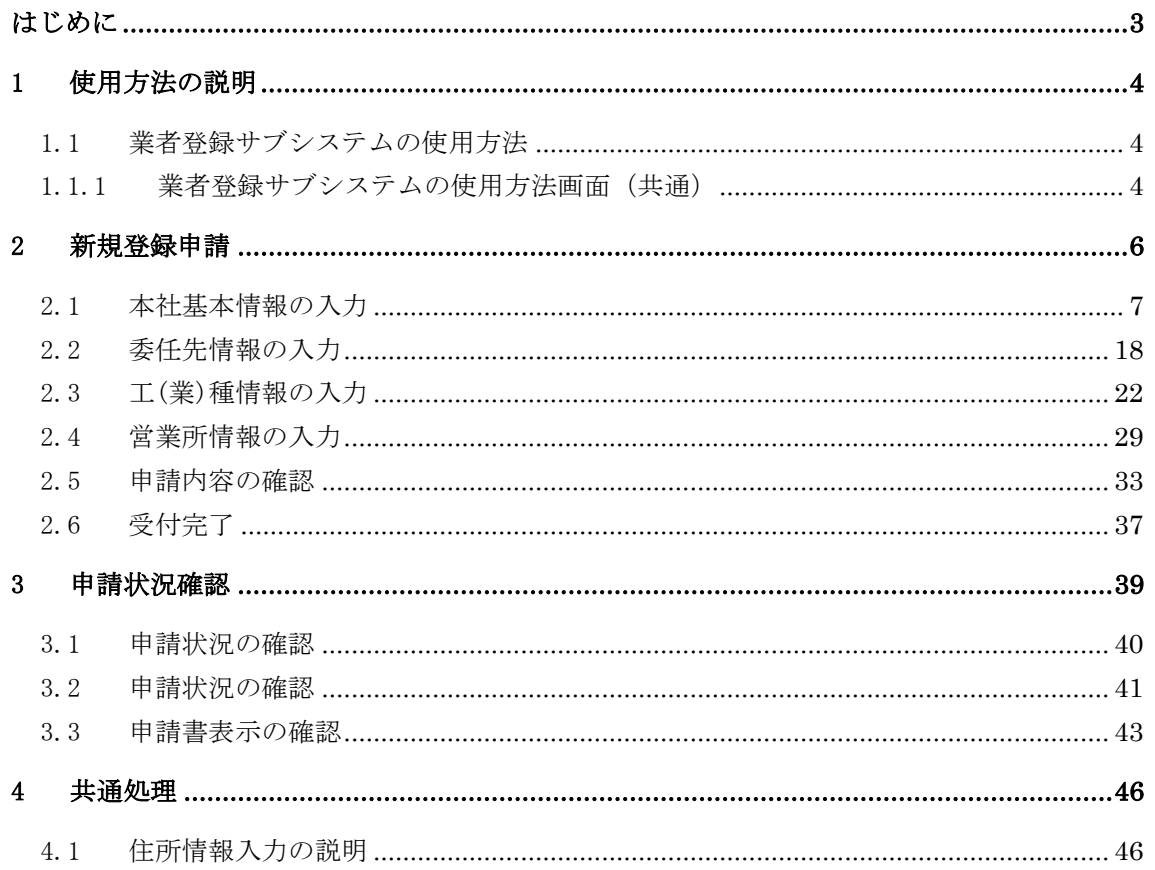

### 改版履歴

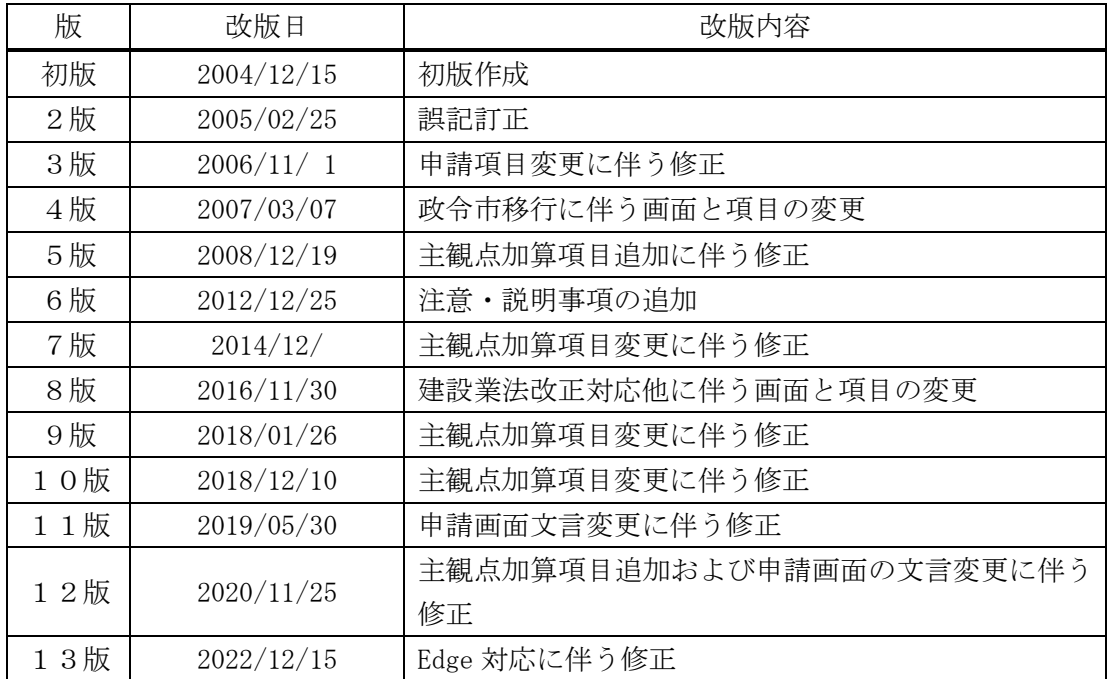

#### はじめに

<span id="page-3-0"></span>業者登録サブシステムとは,業者登録の申請手続をインターネット上で行えるようにする システムです。

本書は,新潟市電子入札システムを構成する業者登録サブシステムの中で,新規業者向け の登録申請に関する操作について説明したものです。

本システムは,次の環境でご利用ください。

| WWW ブラウザ | Edge $(Chromium \boxtimes)$ |
|----------|-----------------------------|
| フォントサイズ  | 中                           |
| ウィンドウサイズ | 最大化で表示                      |
| その他      | JavaScript を有効にしてください。      |
|          | A4を印刷できるプリンタをご用意ください。       |

【注意事項】

処理画面を開いた状態で約一時間操作を行わなかった場合,「一定時間が経過したた め続行できません。もう一度最初からやり直してください。」と表示されます。その 場合はもう一度 [ログイン]画面から申請処理をやり直してください。

<span id="page-4-0"></span>使用方法の説明

- <span id="page-4-1"></span>1.1 業者登録サブシステムの使用方法
	- 1.1.1 業者登録サブシステムの使用方法画面(共通)

<span id="page-4-2"></span>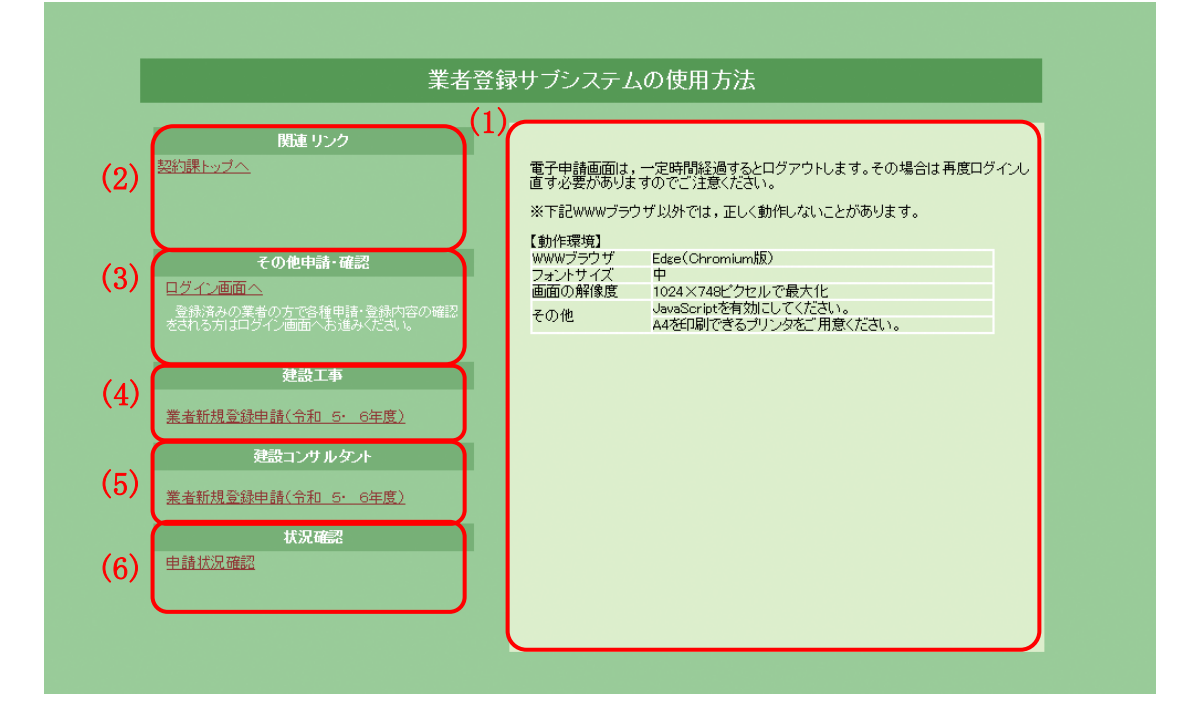

- 項目説明
	- (1) ガイド

(2)~(6)に記載されているリンクにカーソルを合わせると,それぞれに 関する説明が表示されます。

- (2) 関連リンク
	- ① 契約課トップへ(リンク) 契約課トップページへリンクします。
- (3) その他確認・申請
	- ① ログイン画面へ(リンク) 既に登録申請を行っている業者の方で各種申請,登録内容の確認を行 う場合はこちらをご利用ください。リンクをクリックするとログイン 画面へ進みます。
- (4) 建設工事
	- ① 業者新規登録申請(今年度)(次年度) (リンク) 新規で建設工事の業者登録を行いたい場合はこちらをご利用くださ い。次年度向けの新規申請へのリンクは2年に1度の定期申請期間の み表示されます。リンクをクリックすると「業者新規登録申請]画面 へ進みます。
- (5) 建設コンサルタント
	- ① 業者新規登録申請(今年度)(次年度) (リンク) 新規で建設コンサルタントの業者登録を行いたい場合はこちらをご 利用ください。次年度向けの新規申請へのリンクは2年に1度の定期 申請期間のみ表示されます。リンクをクリックすると[業者新規登録 申請]画面へ進みます。
- (6) 状況確認
	- ① 申請状況確認(リンク) 新規申請内容が審査で確定するまでは,こちらで内容を確認すること ができます。リンクをクリックすると[受付番号入力]画面へ進みま す。

#### <span id="page-6-0"></span>2 新規登録申請

新規登録申請は次のような画面構成となっています。次の流れにそって順番にデータ を入力してください。

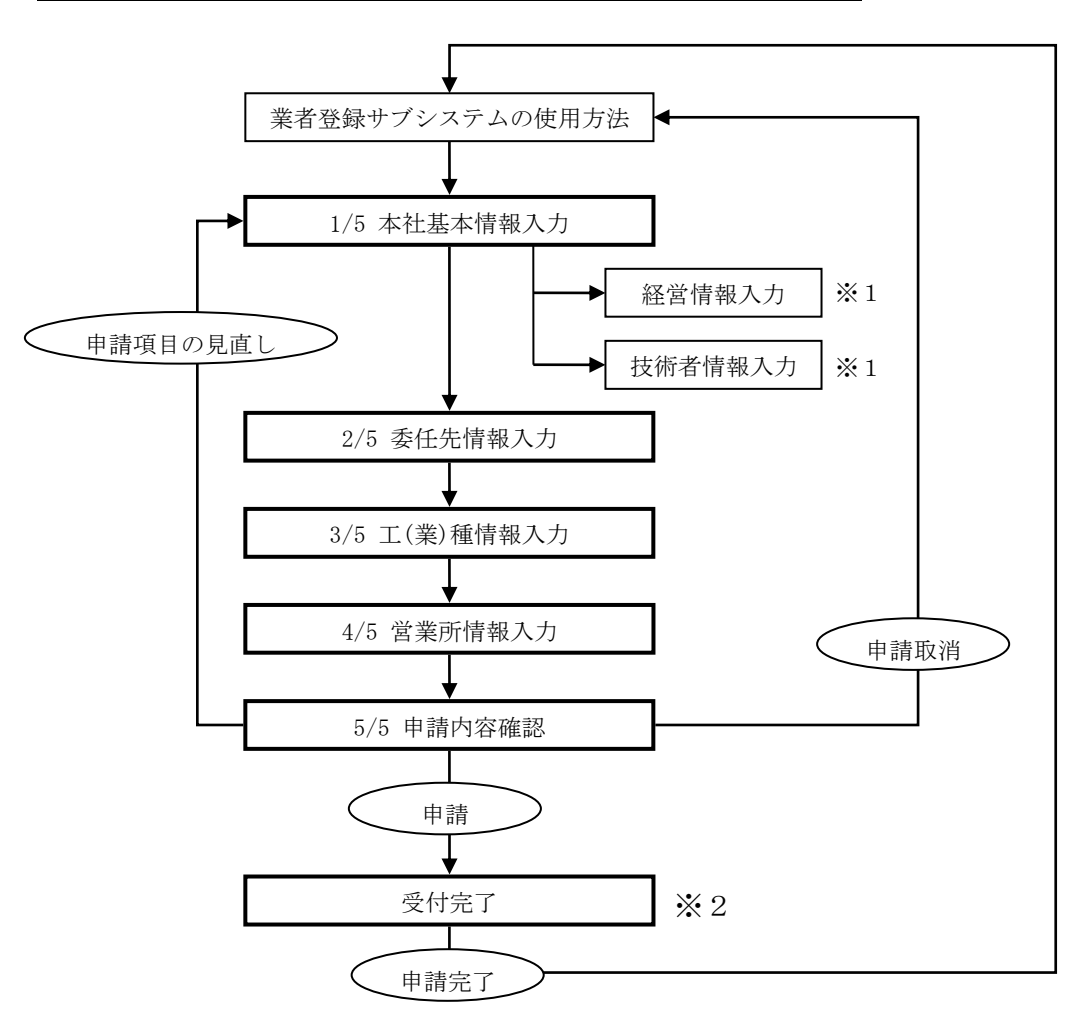

## (注)途中で一時保存はできませんので,注意してください。

- ※1 建設コンサルタントの申請では、経営情報、技術者情報の入力が必要です。
- ※2 電子申請を受け付けた後に,申請書類の提出が必要となります。 申請書類については,申請書提出要領でご確認ください。
- <span id="page-7-0"></span>2.1 本社基本情報の入力
	- 2.1.1 本社基本情報入力画面(共通)

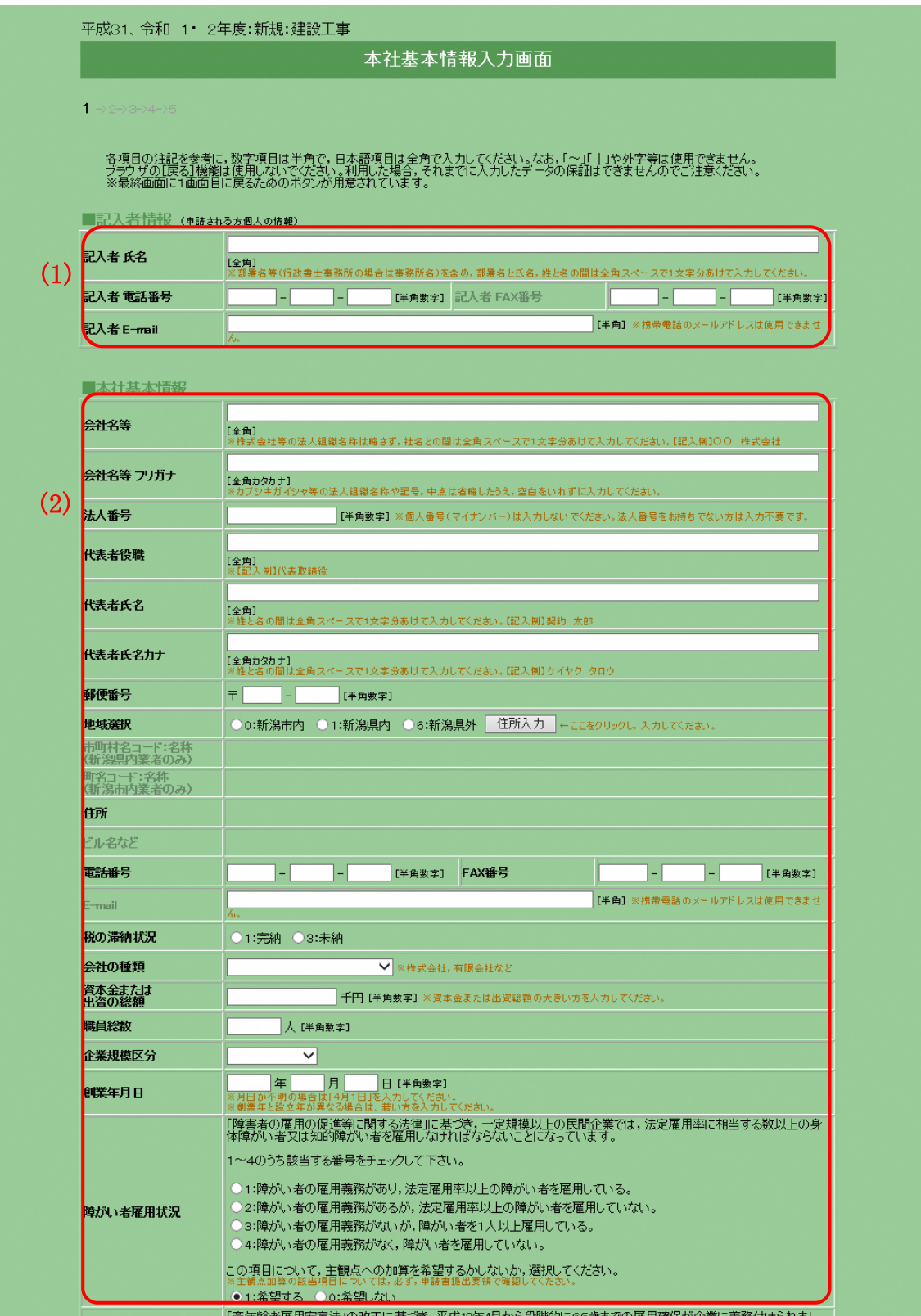

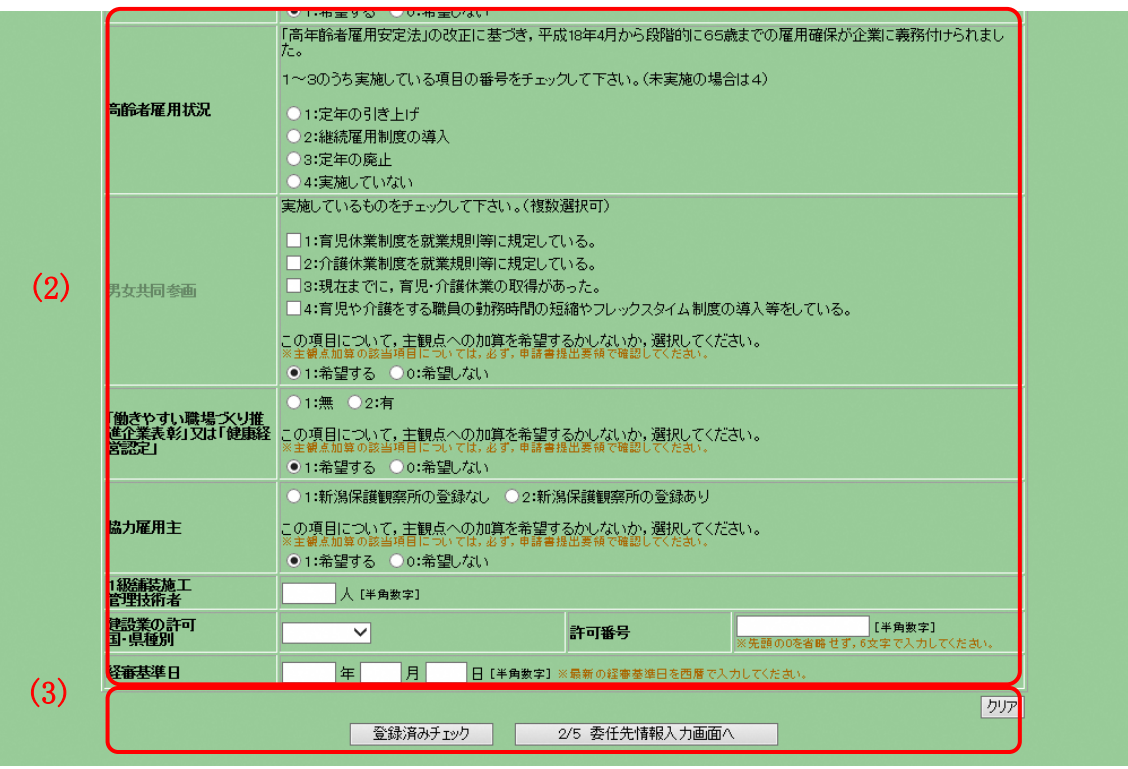

- 申請する際の注意事項
	- ・ 本社と委任先情報について [1/5 本社基本情報入力]画面では,会社の基本情報を入力していただき ます。この内容は評点の計算や経審情報との関連付けに利用します。 実際の契約先は「2/5 委任先情報入力]画面で入力された内容を利用しま す。契約を本社で行う場合は,本社情報を入力後,[2/5 委任先情報入力]

## 画面で本社と同じ情報をコピーしてください。

- 項目説明
	- (1) 記入者情報
		- ① 記入者氏名(必須) 記入者の部署名及び氏名を全角 20 文字以内で入力してください。部 署名と氏名,姓と名の間は それぞれ1文字ずつ空けて入力してくだ さい。行政書士等の方が申請される時は事務所名及び氏名を入力して ください。
		- ② 記入者電話番号(必須) 記入者又は会社の連絡先電話番号を半角数字で入力してください。
		- ③ 記入者 FAX 番号(任意) 記入者又は会社の FAX 番号があれば,半角数字で入力してください。
		- ④ 記入者 E-mail(必須) 記入者又は会社の E-mail アドレスを半角 50 文字以内で入力してくだ さい。このアドレスに申請受付確認のメールが送付されます。E-mail アドレスをお持ちでない場合は電子による申請はできません。

### 携帯電話のメールアドレス,ホームページアドレス(http://~)は入 力しないでください。

本社基本情報

① 会社名等(必須) 本社の社名を全角 40 文字以内で入力してください。法人組織名称(株 式会社,有限会社等)は省略せず,社名と法人組織名称の間は1文字 (全角文字)空けて入力してください。 ※建設工事の申請の場合で,本社が単なる登記上の本店にすぎない場

合や建設業を総括的に取り扱う支店等が存する場合は,住所には建設 業許可上の「主たる営業所」の所在地を入力してください。

- ② 会社名等フリガナ(必須) 本社の社名のフリガナを全角カタカナ 40 文字以内で入力してくださ い。法人組織名称は入力せず,記号や中点は省略してください。
- ③ 法人番号 法人番号を半角数字で入力してください。
- ④ 代表者役職(必須) 実務上の代表者の役職を全角 20 文字以内で入力してください。
- ⑤ 代表者氏名(必須) 代表者の氏名を全角 20 文字以内で入力してください。姓と名の間は 1文字(全角文字)空けて入力してください。
- ⑥ 代表者氏名カナ(必須) [代表者氏名]のフリガナを全角カタカナ 20 文字以内で入力してく ださい。姓と名の間は1文字(全角文字)空けて入力してください。
- ⑦ 郵便番号(必須) 郵便番号を半角数字で入力してください。
- ⑧ 地域選択(必須) 「新潟市内」「新潟県内」「新潟県外」からいずれかひとつを選択し, <住所入力>ボタンをクリックしてください。
- ⑨ <住所入力>ボタン ボタンをクリックすると[住所情報入力]画面が別のウィンドウで開 きます。 ※[住所情報入力]画面については後述する≪4.共通処理≫を参照し てください。
- ⑩ 市町村名コード:名称 (表示) [住所情報入力]画面で入力した内容が表示されます。[地域選択] で「新潟県外」を選択した場合は空白となります。
- ⑪ 町名コード:名称(表示) [住所情報入力]画面で入力した内容が表示されます。[地域選択] で「新潟県外」「新潟県内」を選択した場合は空白となります。

⑫ 住所(表示)

[住所情報入力]画面で入力した内容が表示されます。 ※地域選択により,入力方法が異なりますので注意してください。 『新潟市内』…番地以降が表示されていることを確認してください。 『新潟県内』…町名以降が表示されていることを確認してください。 『新潟県外』…都道府県以降が表示されていることを確認してくださ い。

- ⑬ ビル名など(表示) [住所情報入力]画面で入力した内容が表示されます。
- ⑭ 電話番号(必須) 電話番号を半角数字で入力してください。
- ⑮ FAX 番号(必須) FAX 番号を半角数字で入力してください。
- ⑯ E-mail(任意) E-mail をお持ちの場合は,半角 50 文字以内で入力してください。本 社の方に限らず,委任先の担当の方のアドレスでも構いません。 携帯電話のメールアドレス,ホームページのアドレス(http://~) は入力しないでください。
- ⑰ 税の滞納状況(必須)

「未納」の場合は申請できません。

- ⑱ 会社の種類(必須) 会社の種類を選択してください。
- ⑲ 資本金または出資の総額(必須) 登記簿謄本に記載されている資本金の額を半角数字 10 文字以内, 千 円単位で入力してください。財団法人や個人の方などで資本金のない 場合は「0」と入力してください。
- ⑳ 職員総数(必須) 申請日現在の職員数※を半角数字5文字以内(10万人未満)で入力して ください。※雇用期間を特に限定することなく雇用された者(一定期 間を定めて雇用されている場合であっても,反復更新されている場合 も含む。また,営業・総務等事務関係の業務に主に従事する者を含む。) に,法人にあっては取締役又はこれに準ずる常勤の者(監査役は除 く。),個人にあっては事業主又は支配人で常勤の者を加えた数
- 21 企業規模区分(必須) 企業規模区分を選択してください。
- 22 創業年月日(必須) 創業年月日を西暦形式・半角数字で入力してください。 月日が不明の場合は「4月1日」を入力してください。 創業年と設立年が異なる場合は,若い方を入力してください。
- 23 障がい者雇用状況(必須)
	- 障がい者の雇用状況について該当するものを選択してください。
- 24 障がい者雇用状況の主観点加算希望(必須) 主観点への加算を希望するかしないか、選択してください。 ※建設工事の申請の場合に入力が必要です。 ※主観点についての説明は,申請書提出要領をご覧ください。
- 25 高齢者雇用状況(必須) 高齢者の雇用状況について該当するものを選択してください。
- 26 男女共同参画(任意) 該当するものをすべて選択してください。
- 27 男女共同参画の主観点加算希望(必須) 主観点への加算を希望するかしないか、選択してください。 男女共同参画で「1:育児休業制度を就業規則等に規定している。」 または「2:介護休業制度を就業規則等に規定している。」が未選択 の場合,「希望する」を選択することはできません。 ※建設工事の申請の場合に入力が必要です。 ※主観点についての説明は,申請書提出要領をご覧ください。
- 28 「働きやすい職場づくり推進企業表彰」又は「健康経営認定」(必 須)

『「働きやすい職場づくり推進企業表彰」又は「健康経営認定」』の 有無について該当するものを選択してください。

- 29 『「働きやすい職場づくり推進企業表彰」又は「健康経営認定」』 の主観点加算希望(必須) 主観点への加算を希望するかしないか、選択してください。 『「働きやすい職場づくり推進企業表彰」又は「健康経営認定」』で 無を選択した場合,「希望する」を選択することはできません。 ※建設工事の申請の場合に入力が必要です。 ※主観点についての説明は,申請書提出要領をご覧ください。
- 30 協力雇用主 (必須) 『協力雇用主』の新潟保護観察所の登録有無について該当するものを 選択してください。
- 31 『協力雇用主』の主観点加算希望(必須) 主観点への加算を希望するかしないか,選択してください。 『協力雇用主』で新潟保護観察所の登録なしを選択した場合,「希望 する」を選択することはできません。 ※建設工事の申請の場合に入力が必要です。 ※主観点についての説明は,申請書提出要領をご覧ください。
- 32 1級舗装施工管理技術者(必須) 資格を取得している方の人数を半角数字で入力してください。 ※建設工事の申請の場合に入力が必要です。
- 33 建設業の許可 国・県種別(必須) 大臣,または県を選択してください。 ※建設工事の申請の場合に入力が必要です。
- 34 許可番号(必須) 申請日現在,許可を受けている最新の許可番号を先頭の0を省略せず, 半角数字 6 文字で入力してください。 ※「建設工事」の申請の場合に入力が必要です。
- 35 経審基準日(必須) 最新の経審基準日を西暦形式・半角数字で入力してください。 経審基準日の入力が誤っている場合,経審情報との関連付けに失敗し, 希望する工(業)種が正しく申請されない場合があります。 有効となる経審基準日の期間は申請要領等をご確認ください。 ※「建設工事」の申請の場合に入力が必要です。
- 36 <経営情報>ボタン [経営情報入力]画面が別のウィンドウで開きます。

※「建設コンサルタント」の申請の場合にボタンが表示されます。

37 <技術者情報>ボタン [技術者情報入力]画面が別のウィンドウで開きます。 ※「建設コンサルタント」の申請の場合にボタンが表示されます。

- (2) ボタン
	- ① <クリア>ボタン ボタンをクリックするとこの画面で入力した内容をすべて取消しま す。
	- ② <登録済みチェック>ボタン ボタンをクリックすると重複したデータがないかチェックを行いま す。
	- ③ <2/5 委任先情報入力画面へ>ボタン ボタンをクリックすると[2/5 委任先情報入力]画面へ進みます。

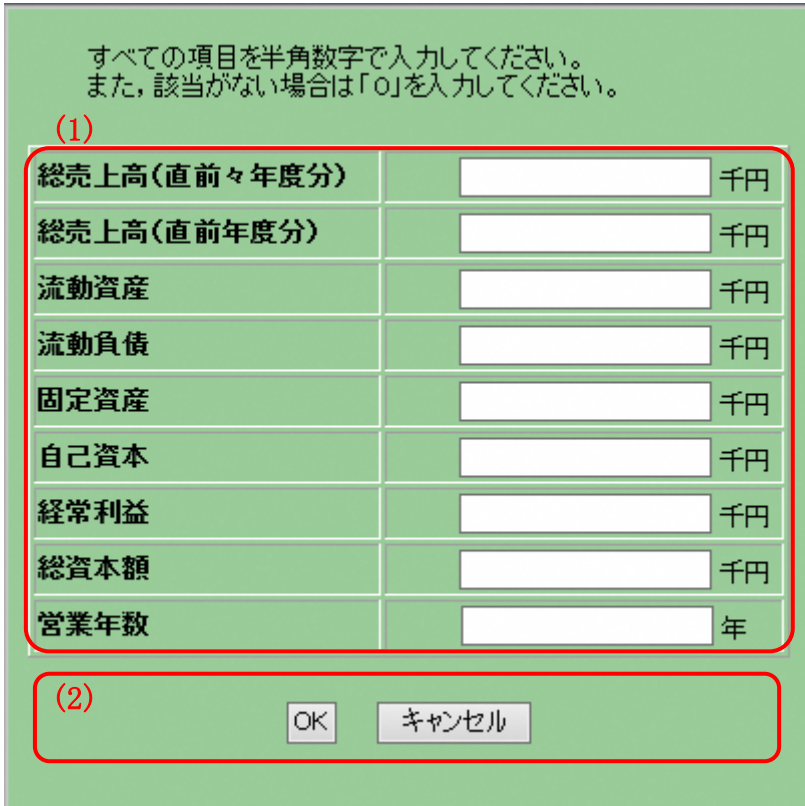

2.1.2 経営情報入力画面(建設コンサルタントのみ)

- 申請する際の注意
	- ・ 経営情報の入力について 経営情報は「建設コンサルタント」の申請の場合に入力が必要です。
- 項目説明
	- (1) 経営情報入力
		- ※ ①~⑧の項目は半角数字 13 文字以内,千円単位で入力してください。
		- ※ ⑨の項目は半角数字 6 文字以内で入力してください。
		- ① 総売上高(直前々年度分)(必須)
		- ② 総売上高(直前年度分)(必須)
		- ③ 流動資産(必須)
		- ④ 流動負債(必須)
		- ⑤ 固定資産(必須)
		- ⑥ 自己資本(必須) ※純資産合計を入力してください。
		- ⑦ 経常利益(必須)
		- ⑧ 総資本額(必須)
		- ⑨ 営業年数(必須) ※参加希望業種に係る事業の開始日(2業種以上の ときは最も早い日)からの営業年数を入力してください。
- (2) ボタン
	- ① <OK>ボタン ボタンをクリックすると入力した内容を確定し, [経営情報入力]画 面を閉じます。
	- ② <キャンセル>ボタン ボタンをクリックすると入力した内容を破棄し, [経営情報入力]画 面を閉じます。

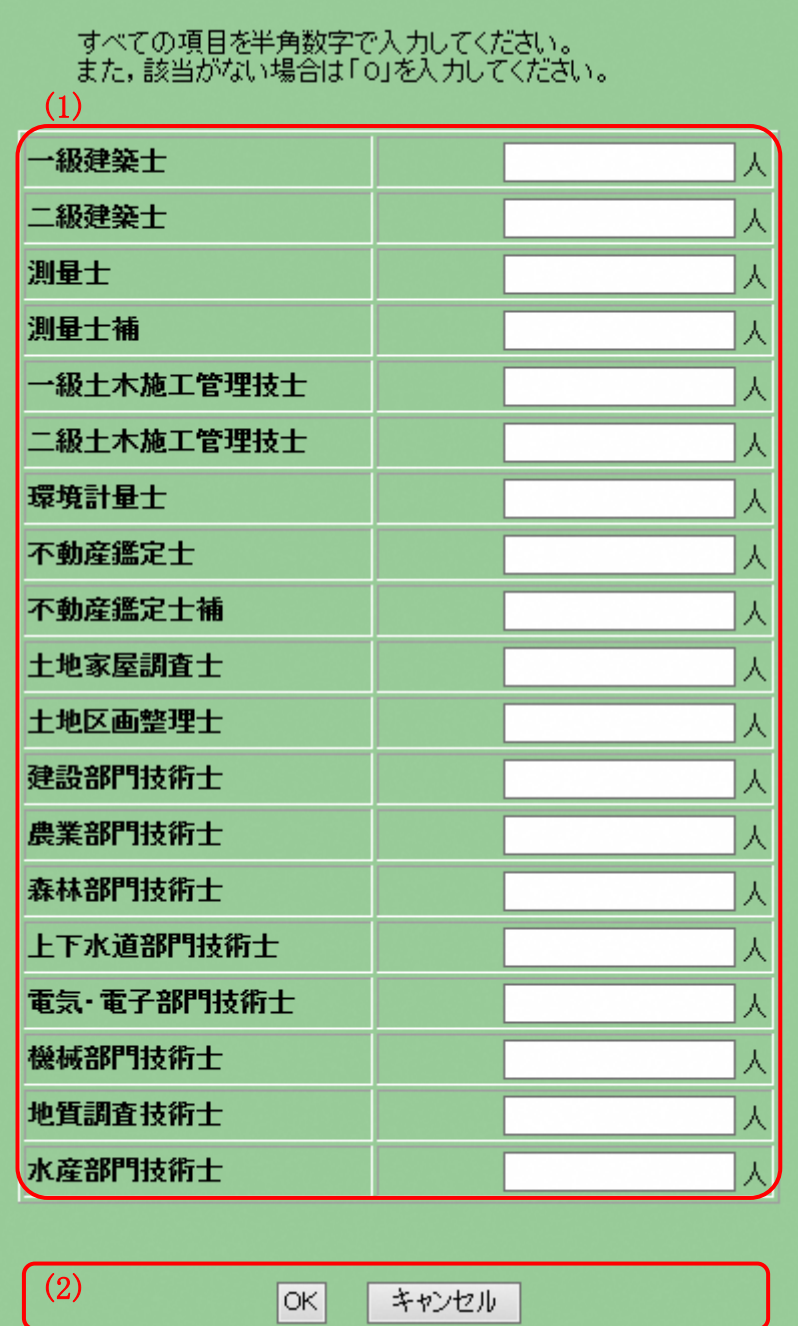

2.1.3 技術者情報入力画面(建設コンサルタントのみ)

- 申請する際の注意
	- ・ 技術者情報の入力について 技術者情報は[建設コンサルタント]の申請の場合に入力が必要です。
- 項目説明
	- (1) 技術者情報入力
		- ※①~⑲の項目に該当する技術者の人数を半角数字 7 文字以内(1 千万人 未満)で入力してください。該当がない場合は「0」を入力してください。
		- 一級建築士(必須)
		- 二級建築士(必須)
		- 測量士(必須)
		- 測量士補(必須)
		- 一級土木施工管理技士(必須)
		- 二級土木施工管理技士(必須)
		- 環境計量士(必須)
		- 不動産鑑定士(必須)
		- 不動産鑑定士補(必須)
		- 土地家屋調査士(必須)
		- 土地区画整理士(必須)
		- 建設部門技術士(必須)
		- 農業部門技術士(必須)
		- 森林部門技術士(必須)
		- 上下水道部門技術士(必須)
		- 電気・電子部門技術士(必須)
		- 機械部門技術士(必須)
		- 地質調査技術士(必須)
		- 水産部門技術士(必須)
	- (2) ボタン
		- <OK>ボタン ボタンをクリックすると入力した内容を確定し,「技術者情報入力] 画面を閉じます。
		- <キャンセル>ボタン ボタンをクリックすると入力した内容を破棄し, [技術者情報入力] 画面を閉じます。
- <span id="page-18-0"></span>2.2 委任先情報の入力
	- 2.2.1 委任先情報入力画面(共通)

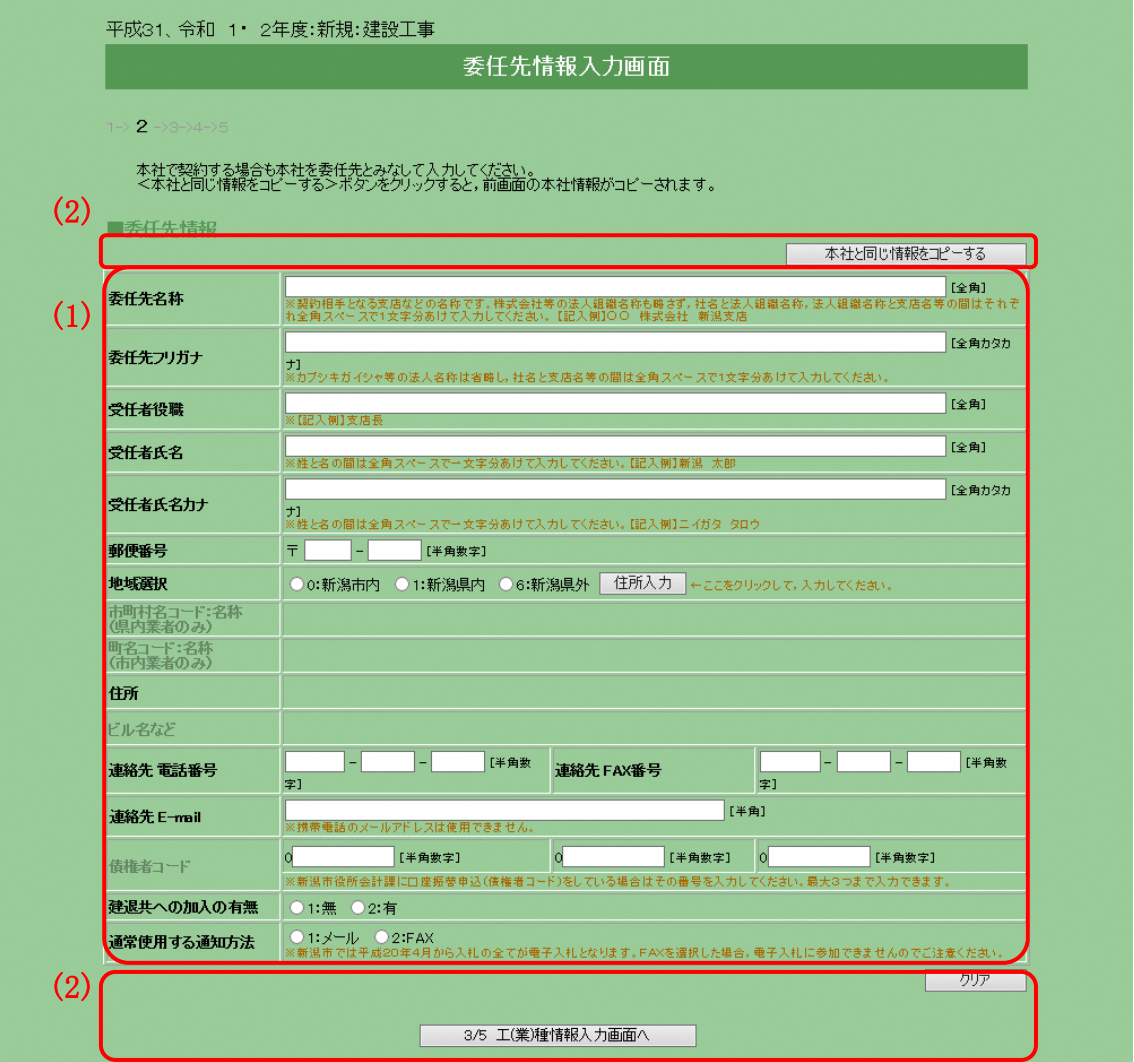

- 申請する際の注意
	- ・ 本社と委任先情報について [2/5 委任先情報入力]画面では,実際の契約先となる情報を入力してい ただきます。契約を本社で行う場合はく本社と同じ情報をコピーする>ボ タンをクリックし,本社情報を委任先にコピーしてください。
- 項目説明
	- (1) 委任先情報
		- ① 委任先名称(必須) 委任先の名称を全角 40 文字以内で入力してください。法人組織名称 は略さず、法人組織名称と社名、社名と支店名などの間はそれぞれ1 文字(全角文字)空けて入力してください。
		- ② 委任先フリガナ(必須) 委任先の名称のフリガナを全角カタカナ 40 文字以内で入力してくだ さい。法人組織名称は入力しないでください。社名から入力し、社名 と支店名などの間は1文字(全角文字)空けてください。記号や中点 は省略してください。
		- ③ 受任者役職(必須) 受任者の実務上の役職名を全角 20 文字以内で入力してください。
		- ④ 受任者氏名(必須) 受任者の氏名を全角 20 文字以内で入力してください。姓と名の間は 1文字(全角文字)空けて入力してください。
		- ⑤ 受任者氏名カナ(必須) [受任者氏名]のフリガナを全角カタカナ 20 文字以内で入力してく ださい。姓と名の間は1文字(全角文字)空けて入力してください。
		- ⑥ 郵便番号(必須) 郵便番号を半角数字で入力してください。
		- ⑦ 地域選択(必須) 「新潟市内」「新潟県内」「新潟県外」からいずれかひとつを選択し, <住所入力>ボタンをクリックしてください。
		- ⑧ <住所入力>ボタン ボタンをクリックすると[住所情報入力]画面が別のウィンドウで開 きます。 ※「住所情報入力〕画面については後述する≪4.共通処理≫を参照し てください。
		- ⑨ 市町村名コード:名称(表示) [住所情報入力]画面で入力した内容が表示されます。[地域選択] で「新潟県外」を選択した場合は空白となります。
		- ⑩ 町名コード:名称(表示) [住所情報入力]画面で入力した内容が表示されます。[地域選択] で「新潟県外」「新潟県内」を選択した場合は空白となります。

⑪ 住所(表示)

[住所情報入力]画面で入力した内容が表示されます。 ※地域選択により,入力方法が異なりますので注意してください。 『新潟市内』…番地以降が表示されていることを確認してください。 『新潟県内』…町名以降が表示されていることを確認してください。 『新潟県外』…都道府県以降が表示されていることを確認してくださ い。

- ⑫ ビル名など(表示) [住所情報入力]画面で入力した内容が表示されます。
- ⑬ 連絡先電話番号(必須) 実際に連絡を受ける電話番号を半角数字で入力してください。
- ⑭ 連絡先 FAX 番号(必須) 実際に連絡を受ける FAX 番号を半角数字で入力してください。
- ⑮ 連絡先 E-mail(必須) 連絡先の E-mail を半角英数 50 文字以内で入力してください。

#### このアドレスに指名通知書等を送信します。

携帯電話のメールアドレス,ホームページアドレス (http://~)は 入力しないでください。 ※[通常使用する通知方法]で「E-mail」を選択した場合は入力が必 要です。

⑯ 債権者コード(任意) 新潟市役所会計課に口座振替申込(債権者コード)をしている場合は その番号を入力してください。最大3つまで入力できます。 半角数字 7 文字で入力してください。

#### ※債権者コードが不明の場合は,会計課にお問い合わせください。

- ⑰ 建退共への加入の有無(必須) 建設業退職金共済に加入している場合は「有」を選択してください。 ※「建設工事」の申請の場合に入力が必要です。
- ⑱ 通常使用する通知方法(必須) 通常使用する通知方法を選択してください。 ※電子入札による入札を行う場合は必ず[E-mail]を選択してくださ い。

## ※通知方法をFAXとした場合は,電子入札に参加できませんのでご 注意ください。

(2) ボタン

- ① <本社と同じ情報をコピーする>ボタン ボタンをクリックすると[1/5 本社基本情報入力]画面で入力した情 報を,委任先情報の入力欄にコピーします。
- ② <クリア>ボタン ボタンをクリックすると[委任先情報入力]画面で入力した内容をす べて取り消します。
- ③ <3/5 工(業)種情報入力画面へ>ボタン ボタンをクリックすると[3/5 工(業)種情報入力]画面へ進みます。
- <span id="page-22-0"></span>2.3 工(業)種情報の入力
	- 2.3.1 工(業)種情報入力画面(建設工事の場合)

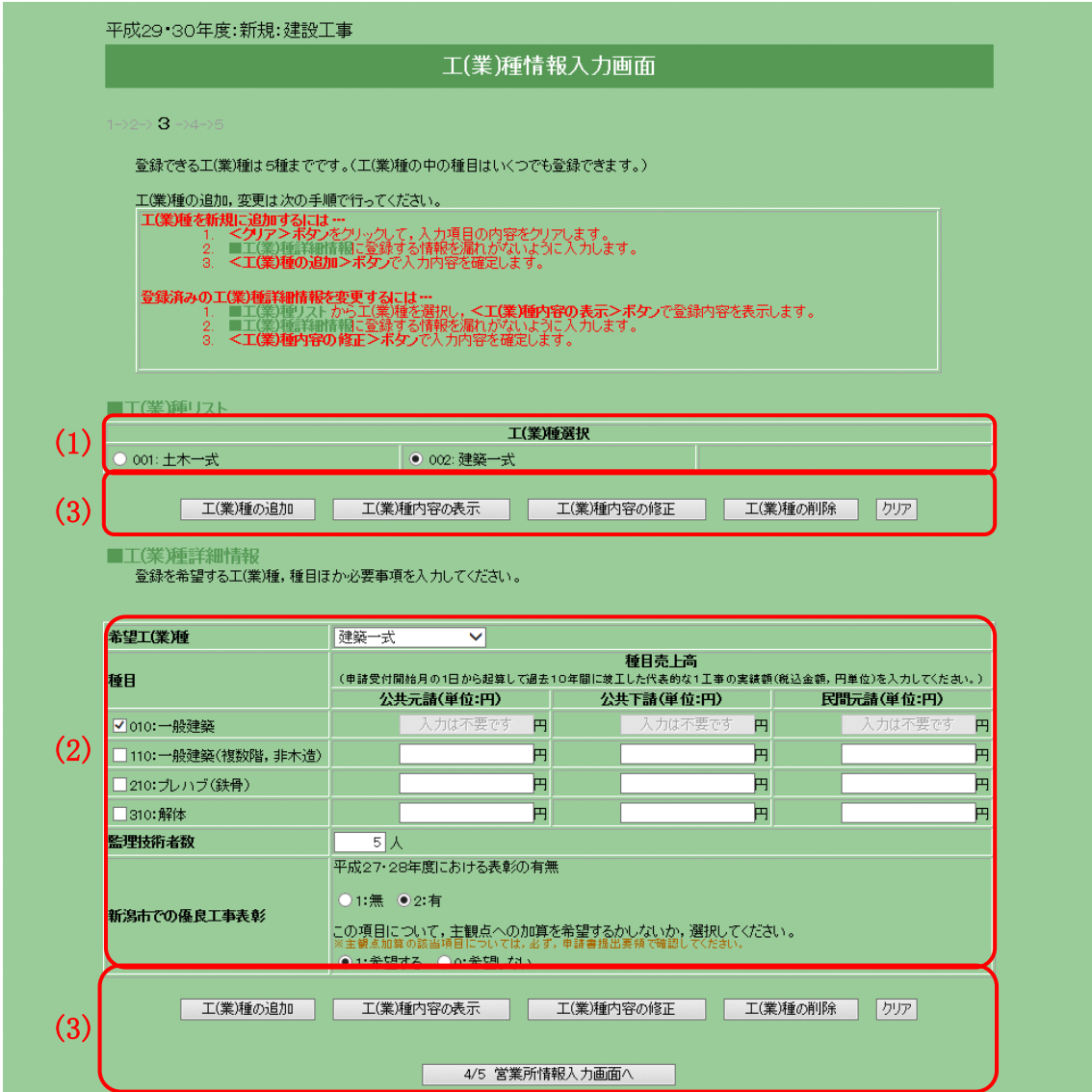

- 申請する際の注意事項
	- ・ 工(業)種の登録について 工(業)種は最大5種まで登録することができます。ひとつも登録していな い場合は次の画面に進むことはできません。

工(業)種を追加する場合は,後述する処理手順(A)の順序で,種目を追加・ 削除する場合は,処理手順(B)の順序で処理を進めてください。

「公共元請」「公共下請」「民間元請」には代表的な1工事の実績額 **(税込,円単位)を**入力してください。

## ※金額は別途提出書類の「種目別の施工実績に関する調書」と合わせ てください。

- 処理手順
	- (A) 工(業)種追加の手順…工(業)種の追加
		- 手順 1 画面例の(2)の部分に工(業)種情報を入力します。
		- 手順 2 画面例の(3)の<工(業)種の追加>ボタンをクリックすると,画 面例の(1)に追加されます。
		- 手順 3 登録したい工(業)種の数(最大5種)だけ,手順 1~2 を繰り返し てください。
	- (B) 工(業)種修正の手順…種目の追加・削除
		- 手順 1 画面例の(1)の中から修正する工(業)種を選択し,画面例の(3) の<工(業)種内容の表示>ボタンをクリックします。
		- 手順 2 画面例の(2)に登録されている内容が表示されるので内容を確 認し、修正を行ってください。種目を追加する場合はチェック をつけた状態に,削除する場合はチェックをはずした状態にし てください。
		- 手順 3 修正が終わったら画面例の(3)の<工(業)種内容の修正>ボタ ンをクリックします。
		- 手順 4 修正したい工(業)種が複数ある場合は手順 1~3 を繰り返してく ださい。
	- (C) 工(業)種削除の手順
		- 手順 1 画面例の(1)の中から削除する工(業)種を選択し,画面例の(3) の<工(業)種の削除>ボタンをクリックします。
		- 手順 2 画面例の(1)の中から工(業)種が削除されていることを確認し てください。
		- 手順 3 削除したい工(業)種が複数ある場合は手順 1~2 を繰り返してく ださい。
- 項目説明
	- (1) 工(業)種リスト
		- ① 工(業)種選択 工(業)種の修正,削除,表示を行いたいときに,クリックして工(業) 種を選択してください。
		- ② 工(業)種名

工(業)種を正式名称で表示します。

- (2) 工(業)種詳細情報
	- ① 希望工(業)種(必須) 希望工(業)種を選択すると同時に,選択した工(業)種の種目が[種目] 欄に表示されます。登録を希望する工(業)種を選択してください。
	- ② 種目(必須) 選択する種目にチェックをつけてください。複数選択することができ ます。希望する種目のうち, [種目売上高]項目が空白の場合のみ, 売 上高の申請が必要です。

売上高は③~⑤の項目にそれぞれ入力(代表的な1工事の実績額(税 込,円単位))してください。

尚,[種目売上高]項目に「入力は不要です」と表示されている場合は 売上高の申請は不要です。また,売上高がない場合は「0」を入力し てください。

- ③ 種目売上高 公共元請(必須) 公共元請の売上高を種目ごとに半角数字 13 文字以内(10 兆円未満)で 入力してください。
- ④ 種目売上高 公共下請(必須) 公共下請の売上高を種目ごとに半角数字 13 文字以内(10 兆円未満)で 入力してください。
- ⑤ 種目売上高 民間元請(必須) 民間元請の売上高を種目ごとに半角数字 13 文字以内(10 兆円未満)で 入力してください。
- ⑥ 備考(任意) 種目で「999:その他」を選択した場合に説明を全角 20 文字以内で入 力してください。「999:その他」以外での入力はできません。
- ⑦ 監理技術者数(必須) 希望工(業)種における監理技術者の人数を半角数字 4 文字以内で入力 してください。
- ⑧ 新潟市での優良工事表彰(必須) 定期申請年の 3 月 31 日の属する年度及びその前年度のいずれかの年 度に,新潟市発注工事で優良工事表彰を受けた実績がある場合は 「有」を選択してください。 尚、定期申請年の3月31日の属する年度、前年度とは、例えば令和 3・4 年度資格申請の場合,定期申請年の 3 月 31 日の属する年度は令 和 2 年度,前年度は令和元年度となり,令和元・2 年度中の表彰の有 無を意味します。
- ⑨ 新潟市での優良工事表彰の主観点加算希望(必須) 主観点への加算を希望するかしないか、選択してください。 優良工事表彰で「無」を選択した場合,「希望する」を選択すること はできません。

※主観点についての説明は,申請書提出要領をご覧ください。

#### (3) ボタン

- ① <工(業)種の追加>ボタン ボタンをクリックすると工(業)種詳細情報に入力された工(業)種を 登録します。追加処理が終了した場合,工(業)種リストに表示されま す。工(業)種は最大5種まで登録できます。
- ② <工(業)種内容の表示>ボタン ボタンをクリックすると選択した工(業)種情報を工(業)種詳細情報 に表示します。
- ③ <工(業)種内容の修正>ボタン ボタンをクリックすると修正した業種詳細情報の内容を確定します。
- ④ <工(業)種の削除>ボタン ボタンをクリックすると選択した工(業)種情報を削除します。
- ⑤ <クリア>ボタン ボタンをクリックすると工(業)種詳細情報に入力した内容を取り消 します。
- ⑥ <4/5 営業所情報入力画面へ>ボタン ボタンをクリックすると[4/5 営業所情報入力]画面へ進みます。 工(業)種をひとつも追加していない場合は次の画面に進むことはで きません。

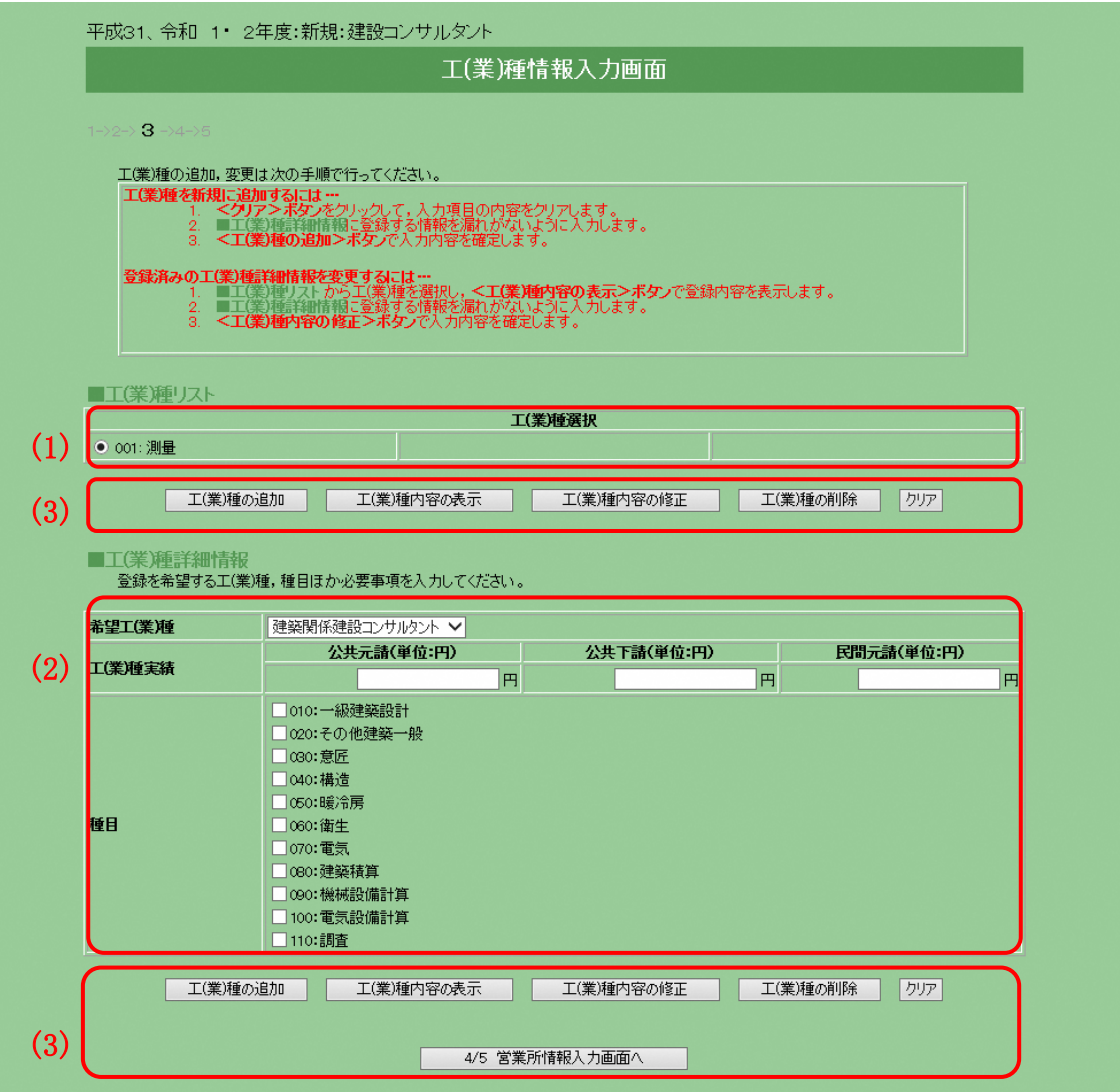

2.3.2 工(業)種情報入力画面(建設コンサルタントの場合)

- 申請する際の注意事項
	- ・ 工(業)種の登録について 中請する工(業)種の数に制限はありません。ひとつも登録していない場合 は次の画面に進むことはできません。

工(業)種を追加する場合は,後述する処理手順(A)の順序で,種目を追加・ 削除する場合は,処理手順(B)の順序で処理を進めてください。 営業実績で登録する場合は,申請受付開始月の1日から起算して過去2年

間に完了したいずれかの種目の代表的な1業務(税込金額,円単位)を入 力してください。登録規程のみで登録する場合は「0」を入力してくださ い。

- 処理手順
	- (A) 工(業)種追加の手順…工(業)種の追加
		- 手順 1 画面例の(2)の部分に工(業)種情報を入力します。
		- 手順 2 画面例の(3)の<工(業)種の追加>ボタンをクリックすると、画 面例の(1)に追加されます。
		- 手順 3 登録したい工(業)種の数だけ,手順 1~2 を繰り返してください。
	- (B) 工(業)種修正の手順…種目の追加・削除
		- 手順 1 画面例の(1)の中から修正する工(業)種を選択し,画面例の(3) の<工(業)種内容の表示>ボタンをクリックします。
		- 手順 2 画面例の(2)に登録されている内容が表示されるので内容を確 認し,修正を行ってください。種目を追加する場合はチェック をつけた状態に,削除する場合はチェックをはずした状態にし てください。
		- 手順 3 修正が終わったら画面例の(3)の<工(業)種内容の修正>ボタ ンをクリックします。
		- 手順 4 修正したい工(業)種が複数ある場合は手順 1~3 を繰り返してく ださい。
	- (C) 工(業)種削除の手順
		- 手順 1 画面例の(1)の中から削除する工(業)種を選択し,画面例の(3) の<工(業)種の削除>ボタンをクリックします。
		- 手順 2 画面例の(1)の中から工(業)種が削除されていることを確認し てください。
		- 手順 3 削除したい工(業)種が複数ある場合は手順 1~2 を繰り返してく ださい。
- 項目説明
	- (1) 工(業)種リスト
		- ① 工(業)種選択 工(業)種の修正,削除,表示を行いたいときに,クリックして工(業) 種を選択してください。
		- ② 工(業)種名

工(業)種を正式名称で表示します。

- (2) 工(業)種詳細情報
	- ① 希望工(業)種(必須) 希望工(業)種を選択すると同時に,選択した工(業)種の種目が[種目] 欄に表示されます。登録を希望する種目を選択し,売上高を③~⑤の 項目にそれぞれ入力してください。売上高がない場合は「0」を入力 してください。
- ② 種目(必須) 選択する種目にチェックをつけてください。複数選択することができ ます。希望工(業)種の中で必要な許可を持ち,希望する種目を選択し てください。
- ③ 工(業)種実績 公共元請(必須) 公共元請の売上高を工(業)種ごとに半角数字 13 文字以内(10 兆円未 満)で入力してください。
- ④ 工(業)種実績 公共下請(必須) 公共下請の売上高を工(業)種ごとに半角数字 13 文字以内(10 兆円未 満)で入力してください。
- ⑤ 工(業)種実績 民間元請(必須) 民間元請の売上高を工(業)種ごとに半角数字 13 文字以内(10 兆円未 満)で入力してください。
- ⑥ 備考(任意) 種目で「999:その他」を選択した場合に説明を全角 20 文字以内で入 力してください。「999:その他」以外での入力はできません。
- (3) ボタン
	- ① <工(業)種の追加>ボタン ボタンをクリックすると工(業)種詳細情報に入力された工(業)種を 登録します。追加処理が終了した場合,工(業)種リストに表示されま す。

※建設コンサルタントの場合,工(業)種の登録数に制限はありません。 ② <工(業)種内容の表示>ボタン

ボタンをクリックすると選択した工(業)種情報を工(業)種詳細情報 に表示します。

- ③ <工(業)種内容の修正>ボタン ボタンをクリックすると修正した工(業)種詳細情報の内容を確定し ます。
- ④ <工(業)種の削除>ボタン ボタンをクリックすると選択した工(業)種情報を削除します。
- ⑤ <クリア>ボタン ボタンをクリックすると工(業)種詳細情報に入力した内容を取り消 します。
- ⑥ <4/5 営業所情報入力画面へ>ボタン ボタンをクリックすると[4/5 営業所情報入力]画面へ進みます。 工(業)種をひとつも追加していない場合は次の画面に進むことはで きません。
- <span id="page-29-0"></span>2.4 営業所情報の入力
	- 2.4.1 営業所情報入力画面(共通)

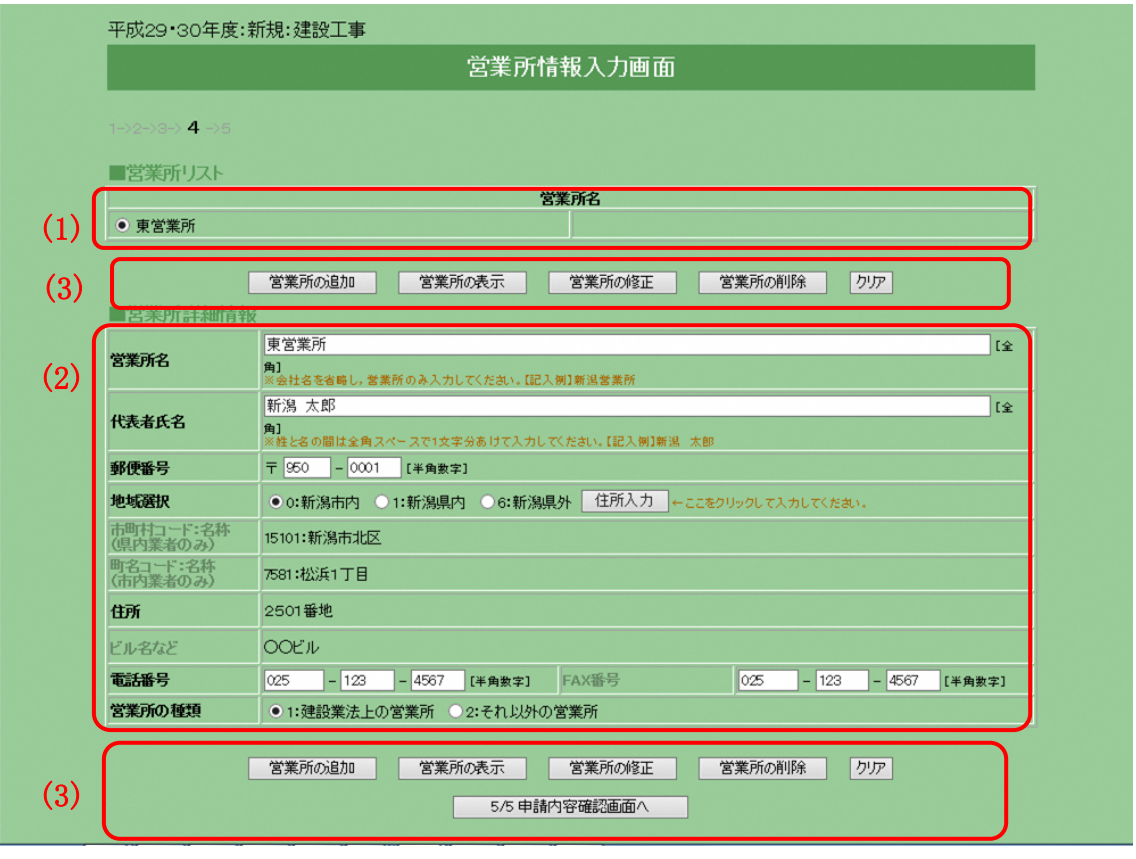

- 申請する際の注意事項
	- ・ 営業所の登録について

新潟市(本庁契約課,水道局,市民病院,各区役所)から連絡を行う際 に登録された情報を利用します。営業所は最大 10 箇所まで登録すること ができます。営業所がない場合には登録の必要はありません。

※本社,委任先で登録した内容を重複して入力する必要はありません。 ・ 重複チェック

電話番号により,営業所の重複チェックを行っています。電話番号が同じ 営業所は登録できません。

- 処理手順
	- (A) 営業所追加の手順
		- 手順 1 画面例の(2)の部分に営業所情報を入力します。
		- 手順 2 画面例の(3)の<営業所の追加>ボタンをクリックすると,画面 例の(1)に追加されます。
		- 手順 3 登録したい営業所の数(最大 10 箇所)だけ,手順 1~2 を繰り返 してください。
	- (B) 営業所修正の手順
		- 手順 1 画面例の(1)の中から修正する営業所を選択し,画面例の(3)の <営業所の表示>ボタンをクリックします。
		- 手順 2 画面例の(2)に登録されている内容が表示されるので内容を確認 し,修正を行ってください。
		- 手順 3 修正が終わったら画面例の(3)の<営業所の修正>ボタンをク リックします。
		- 手順 4 修正したい営業所が複数ある場合は手順 1~3 を繰り返してくだ さい。
	- (C) 営業所削除の手順
		- 手順 1 画面例の(1)の中から削除する営業所を選択し,画面例の(3)の <営業所の削除>ボタンをクリックします。
		- 手順 2 画面例の(1)の中から営業所が削除されていることを確認して ください。
		- 手順 3 削除したい営業所が複数ある場合は手順 1~2 を繰り返してくだ さい。
- 項目説明
	- (1) 営業所リスト
		- ① 営業所選択 営業所の修正,削除,表示を行いたい場合にクリックし,選択して ください。
		- ② 営業所名 追加された営業所の正式名称を表示します。
	- (2) 営業所詳細情報
		- ① 営業所名(必須) 登録する営業所名を全角 40 文字以内で入力してください。
		- ② 代表者氏名(必須) 代表者氏名を全角 20 文字以内で入力してください。姓と名の間は1 文字(全角文字)空けて入力してください。
		- ③ 郵便番号(必須) 郵便番号を半角数字で入力してください。

④ 地域選択(必須) 「新潟市内]「新潟県内]からいずれかひとつを選択 し、<住所入力>ボタンをクリックしてください。

- ⑤ <住所入力>ボタン 「住所入力」画面が別のウィンドウで開きます。 ※[住所情報入力]画面については後述する≪4.共通処理≫を参照 してください。
- ⑥ 市町村名コード:名称(表示) [住所情報入力]画面で入力した内容が表示されます。[地域選択] で「新潟県外」を選択した場合は空白となります。
- ⑦ 町名コード:名称(表示) [住所情報入力]画面で入力した内容が表示されます。[地域選択] で「新潟県外」「新潟県内」を選択した場合は空白となります。
- ⑧ 住所(表示)

[住所情報入力]画面で入力した内容が表示されます。 ※地域選択により,入力方法が異なりますので注意してください。 『新潟市内』…番地以降が表示されていることを確認してください。 『新潟県内』…町名以降が表示されていることを確認してください。 『新潟県外』…都道府県以降が表示されていることを確認してくださ い。

⑨ ビル名など(表示)

[住所情報入力]画面で入力した内容が表示されます。

- ⑩ 電話番号(必須) 電話番号を半角数字で入力してください。
- ⑪ FAX 番号 FAX 番号を半角数字で入力してください。
- ⑫ 営業所の種類(必須) 建設業許可上の営業所かどうか選択してください。 ※「建設工事」の申請の場合に入力が必要です。
- (3) ボタン
	- ① <営業所の追加>ボタン ボタンをクリックすると営業所詳細情報に入力した内容を登録しま す。追加処理が終了した場合,営業所リストに表示されます。営業 所は最大 10 箇所まで登録できます。
	- ② <営業所の表示>ボタン ボタンをクリックすると選択した営業所情報を表示します。
- ③ <営業所の修正>ボタン ボタンをクリックすると修正した営業所情報を確定します。
- ④ <営業所の削除>ボタン ボタンをクリックすると選択した営業所情報を削除します。
- ⑤ <クリア>ボタン ボタンをクリックすると営業所詳細情報に入力した内容を取り消し, 初期画面に戻します。
- ⑥ <5/5 申請内容確認画面へ>ボタン ボタンをクリックすると[5/5 申請内容確認]画面へ進みます。
- <span id="page-33-0"></span>2.5 申請内容の確認
	- 2.5.1 申請内容確認画面(共通)

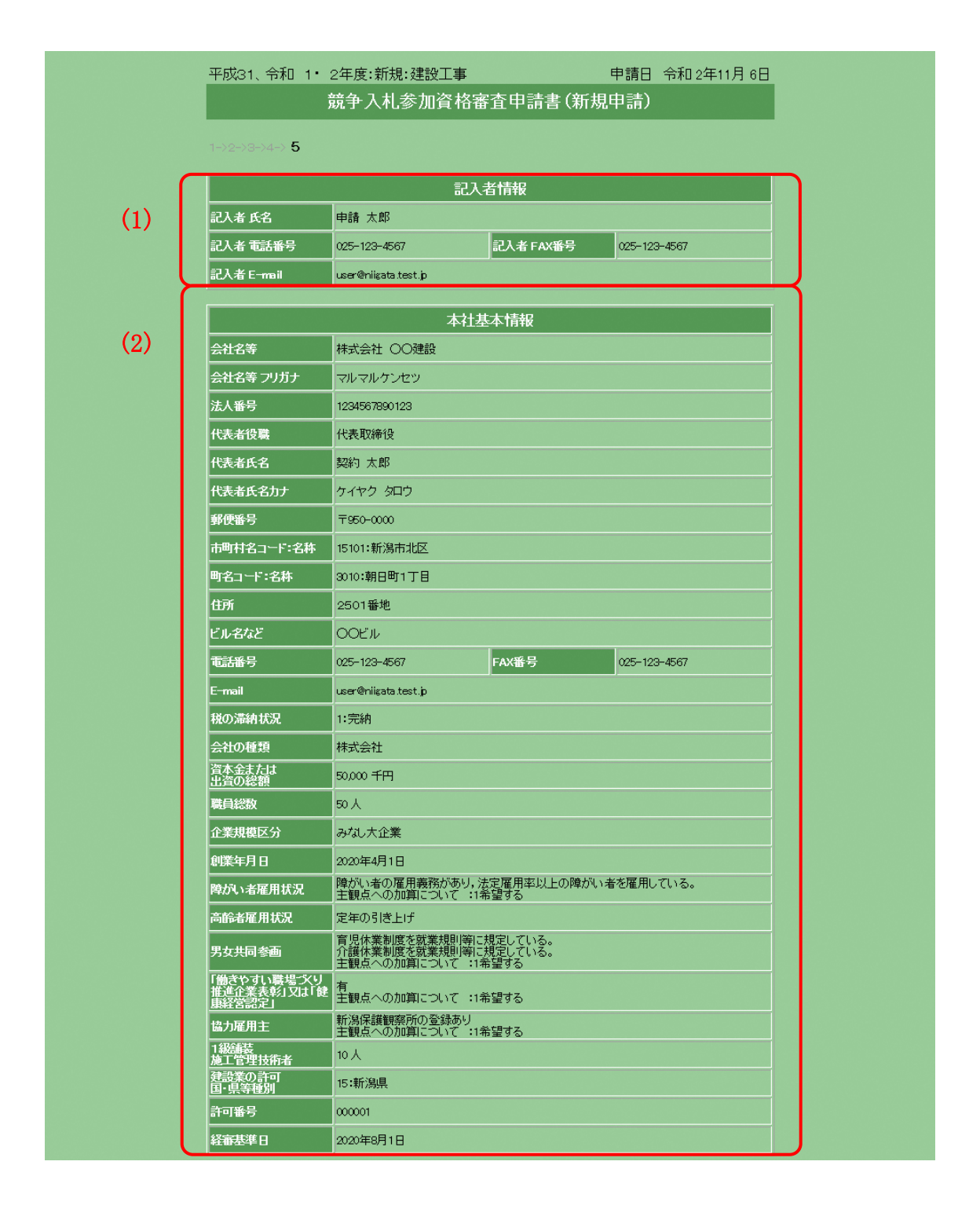

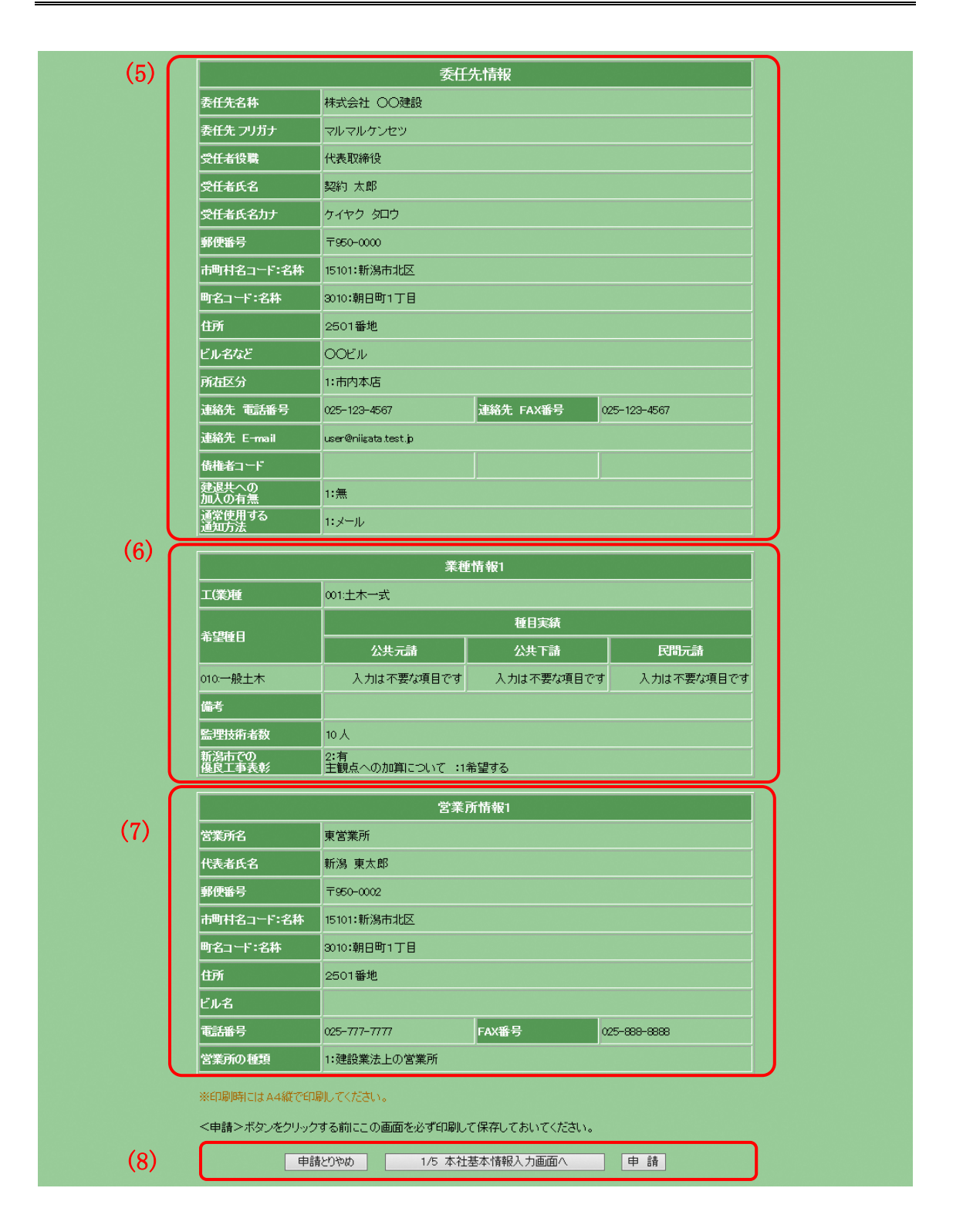

#### 業者登録サブシステム 新規申請編 操作マニュアル

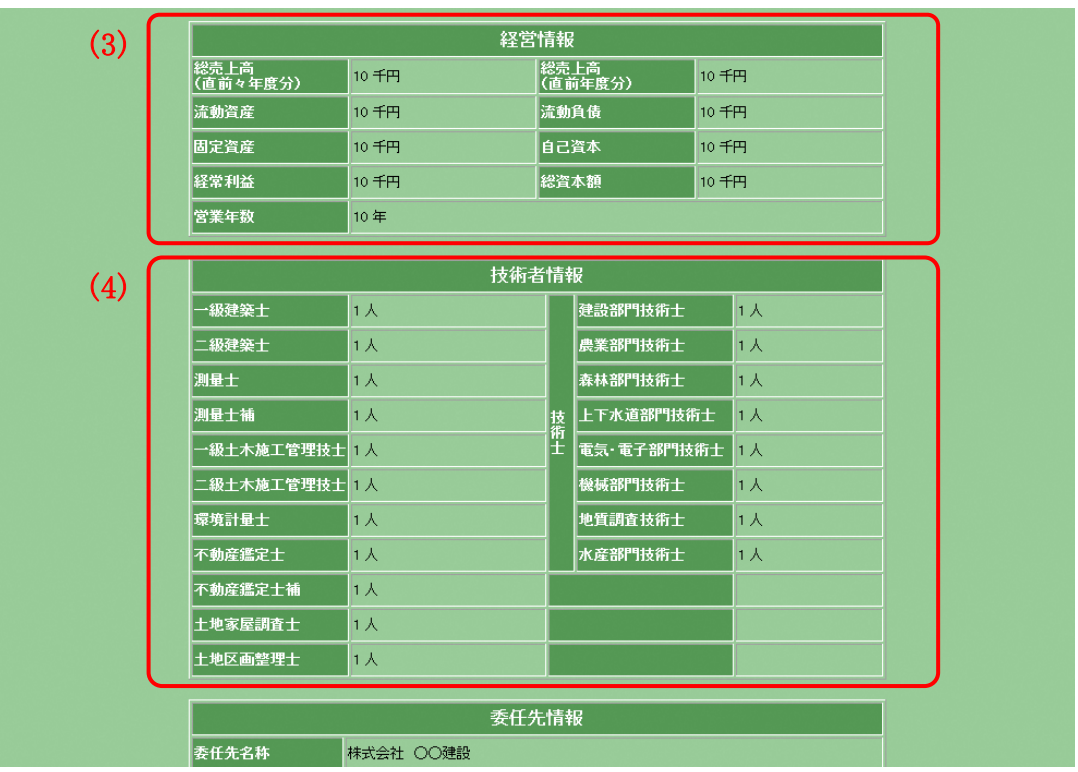

2.5.2 申請内容確認画面(建設コンサルタントの場合 経営情報・技術者情報)

- 申請する際の注意事項
	- ・ [5/5 申請内容確認]画面の印刷について

<申請>ボタンをクリックする前に必ず[5/5 申請内容確認]画面の印刷 を行ってください。印刷物は市への提出書類となります。また,印刷物の コピーを保存しておくことをお勧めします。

・ 内容確認のお願い

 申請された内容に誤りがあると,市から連絡を取ることができない。本 来参加できるはずの入札に参加できない。などの不都合が発生する場合が あります。

[5/5 申請内容確認]画面を印刷し,よく確認をした上で申請を行ってくだ さい。

・ 印刷し忘れた場合

[業者登録サブシステム使用方法]画面から[申請状況確認]へ進むと, [5/5 申請内容確認]と同じ画面が表示されますので,そちらを印刷して 市へ提出してください。

- 項目説明
	- (1) 記入者情報

[1/5 本社基本情報入力]画面例の(1)で入力した内容が表示されます。 (2) 本社基本情報

[1/5 本社基本情報入力]画面例の(2)で入力した内容が表示されます。 (3) 経営情報

[経営情報入力]画面で入力した内容が表示されます。 ※建設コンサルタントの申請の場合のみ表示されます。

- (4) 技術者情報 「技術者情報入力]画面で入力した内容が表示されます。 ※建設コンサルタントの申請の場合のみ表示されます。
- (5) 委任先情報 [2/5 委任先情報入力]画面例の(1)で入力した内容が表示されます。
- (6) 工(業)種情報

[3/5 工(業)種情報入力]画面例の(2)で入力した内容が表示されます。

(7) 営業所情報

[4/5 営業所情報入力]画面例の (2)で入力した内容が表示されます。

- (8) ボタン
	- ① <申請とりやめ>ボタン ボタンをクリックすると業者登録の申請を取り消し、「業者登録サ ブシステムの使用方法]画面へ戻ります。
	- ② <1/5 本社基本情報入力画面へ>ボタン ボタンをクリックすると[1/5 本社基本情報入力]画面へ戻ります。 入力した内容を修正する場合はこのボタンをクリックしてください。
	- ③ <申請>ボタン 本画面の印刷および内容の確認を行った後,<申請>ボタンをクリ ックしてください。申請が受け付けられた場合は「申請受付完了] 画面が表示され、「申請受付通知]メールが記入者の E-mail アドレ ス宛に送信されます。
		- ※<申請>ボタンをクリック後は、訂正の入力を行うことができま せん。申請後,誤入力に気付いた場合は,市で訂正入力をします ので、訂正箇所がわかるようにして申請書を提出してください。

<span id="page-37-0"></span>2.6 受付完了

2.6.1 受付完了(共通)

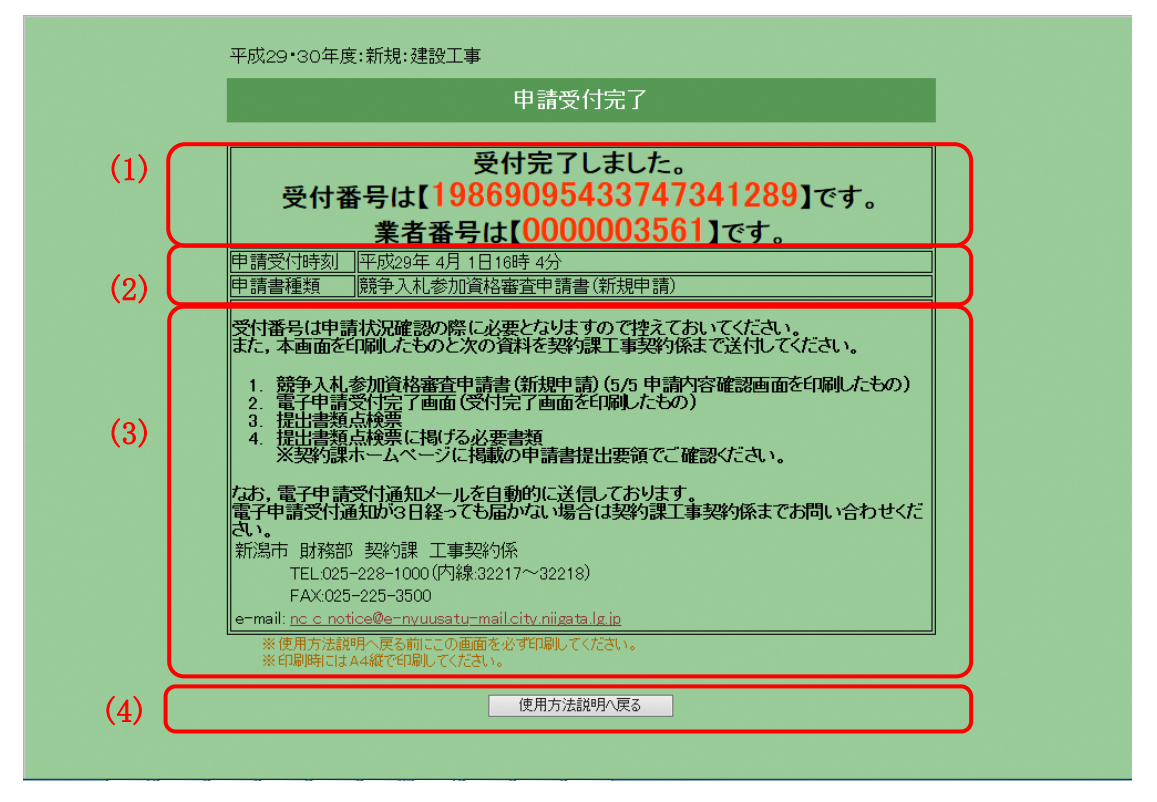

- 申請する際の注意事項
	- ・ [受付完了]画面の印刷について

<使用方法説明へ戻る>ボタンをクリックする前に必ず[受付完了]画面 の印刷を行ってください。印刷物は市への提出書類となります。また,印 刷物のコピーを保存しておくことをお勧めします。

- 項目説明
	- (1) 受付番号が表示されます。
	- (2) システムの申請書を受け付けた日時と申請書の種類が表示されます。
	- (3) 申請書と別の提出要領に掲げる書類(提出書類点検票に記載)を提出し てください。
	- (4) ボタン
		- ① <使用方法説明へ戻る>ボタン ボタンをクリックすると[業者登録サブシステムの使用方法]画面 へ戻ります。

<span id="page-39-0"></span>3 申請状況確認

申請したデータの審査状況や,申請したときの内容を再度確認することができま す。申請書を確認し忘れたときなどにご利用ください。

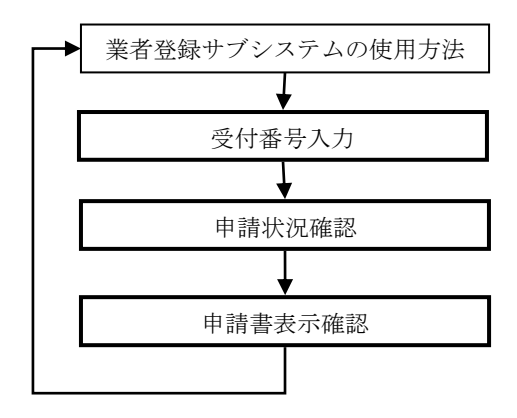

- <span id="page-40-0"></span>3.1 申請状況の確認
	- 3.1.1 受付番号入力画面(共通)

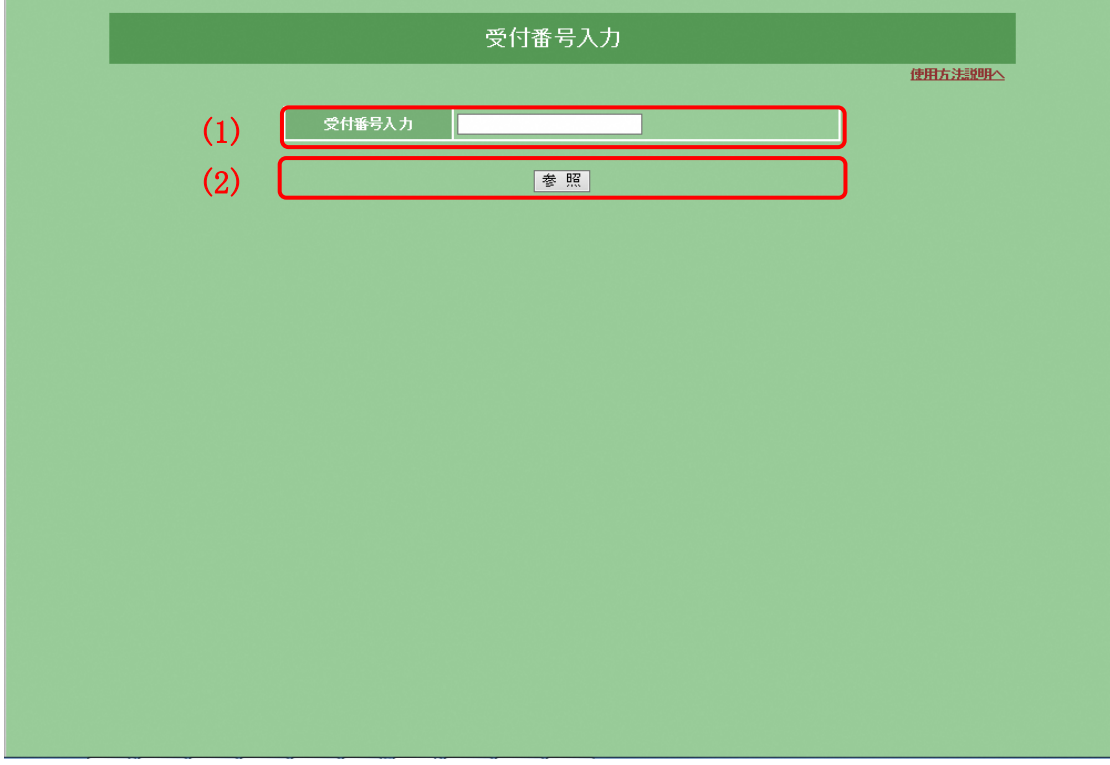

- 項目説明
	- (1) 受付番号
		- ① 受付番号入力 申請処理の最後に表示される [申請受付完了]画面の [受付番号] を入力してください。
	- (2) ボタン
		- ① <参照>ボタン ボタンをクリックすると入力された受付番号に該当する申請書を検 索し, [申請状況確認]画面へ進みます。 ※資格が確定している場合は[業者登録内容照会]機能を利用して ください。
- <span id="page-41-0"></span>3.2 申請状況の確認
	- 3.2.1 申請状況確認画面(共通)

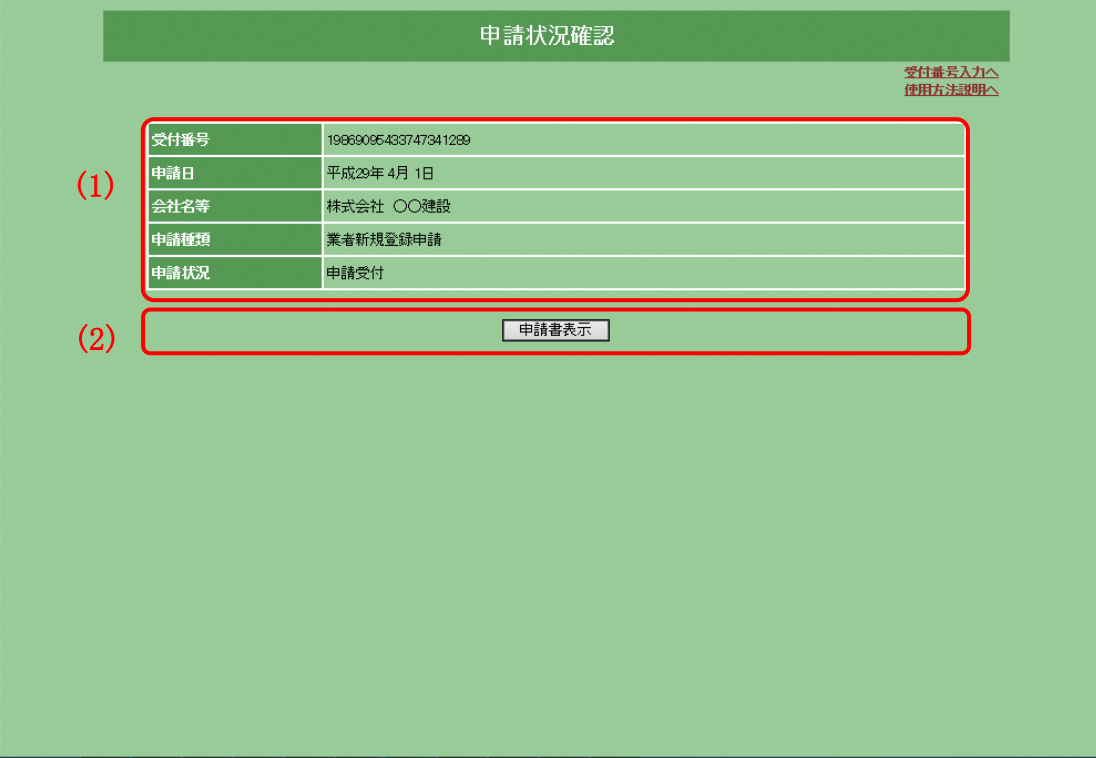

- 項目説明
	- (1) 申請状況の概要
		- ① 受付番号 [受付番号入力]画面で入力した受付番号が表示されます。
			- ② 申請日 申請した日が表示されます。 ③ 会社名等
				- [1/5 本社基本情報入力]画面の[会社名等]項目の内容を表示し ます。
			- ④ 申請種類 「業者新規登録申請」が表示されます。

⑤ 申請状況

次のいずれかひとつを表示します。

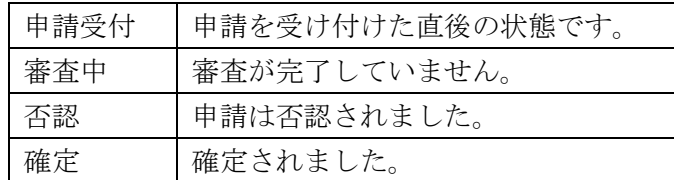

- (2) ボタン
	- ① <申請書表示>ボタン

ボタンをクリックすると申請したときの[申請内容確認]画面を表示 します。

- <span id="page-43-0"></span>3.3 申請書表示の確認
	- 3.3.1 申請書確認(共通)

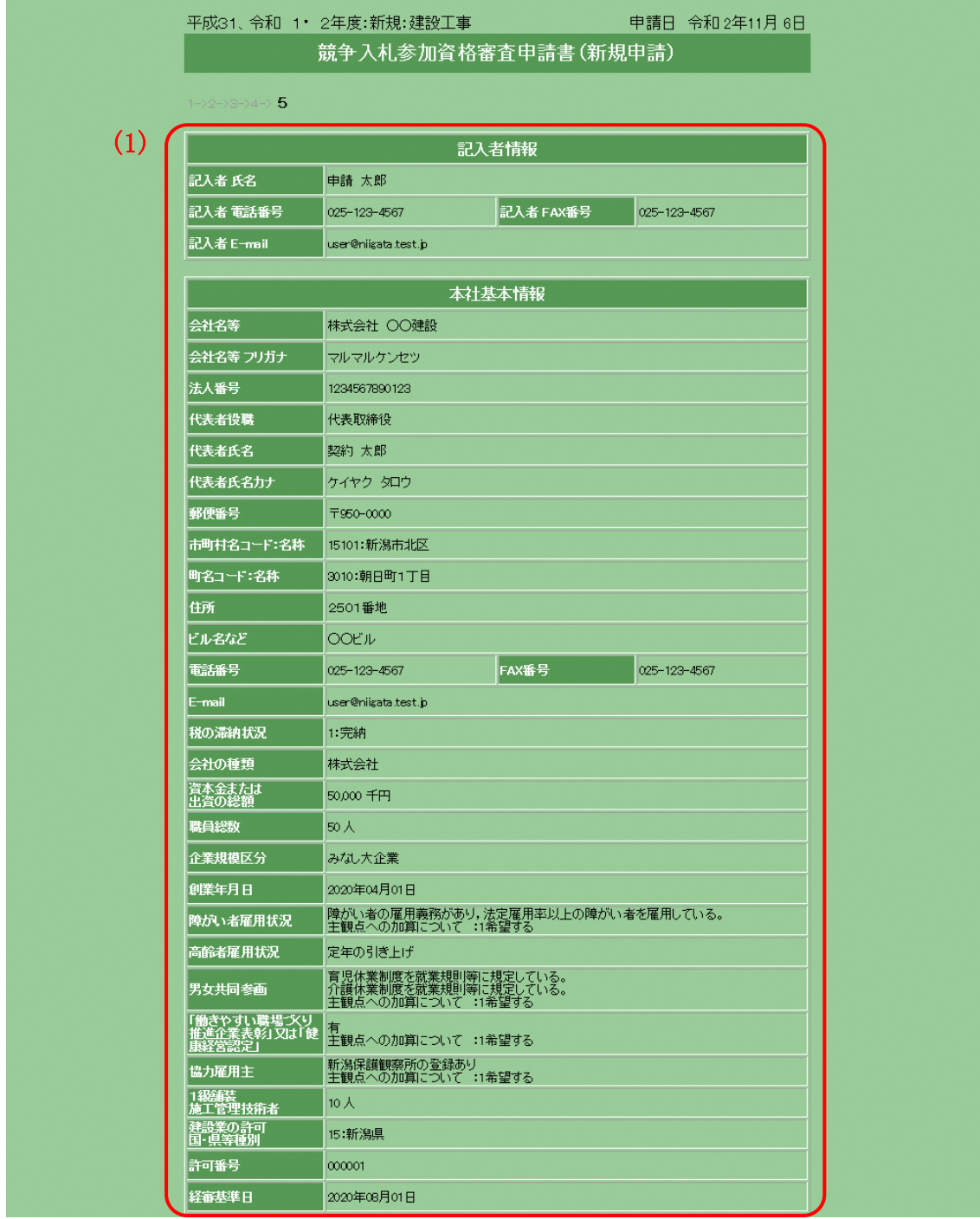

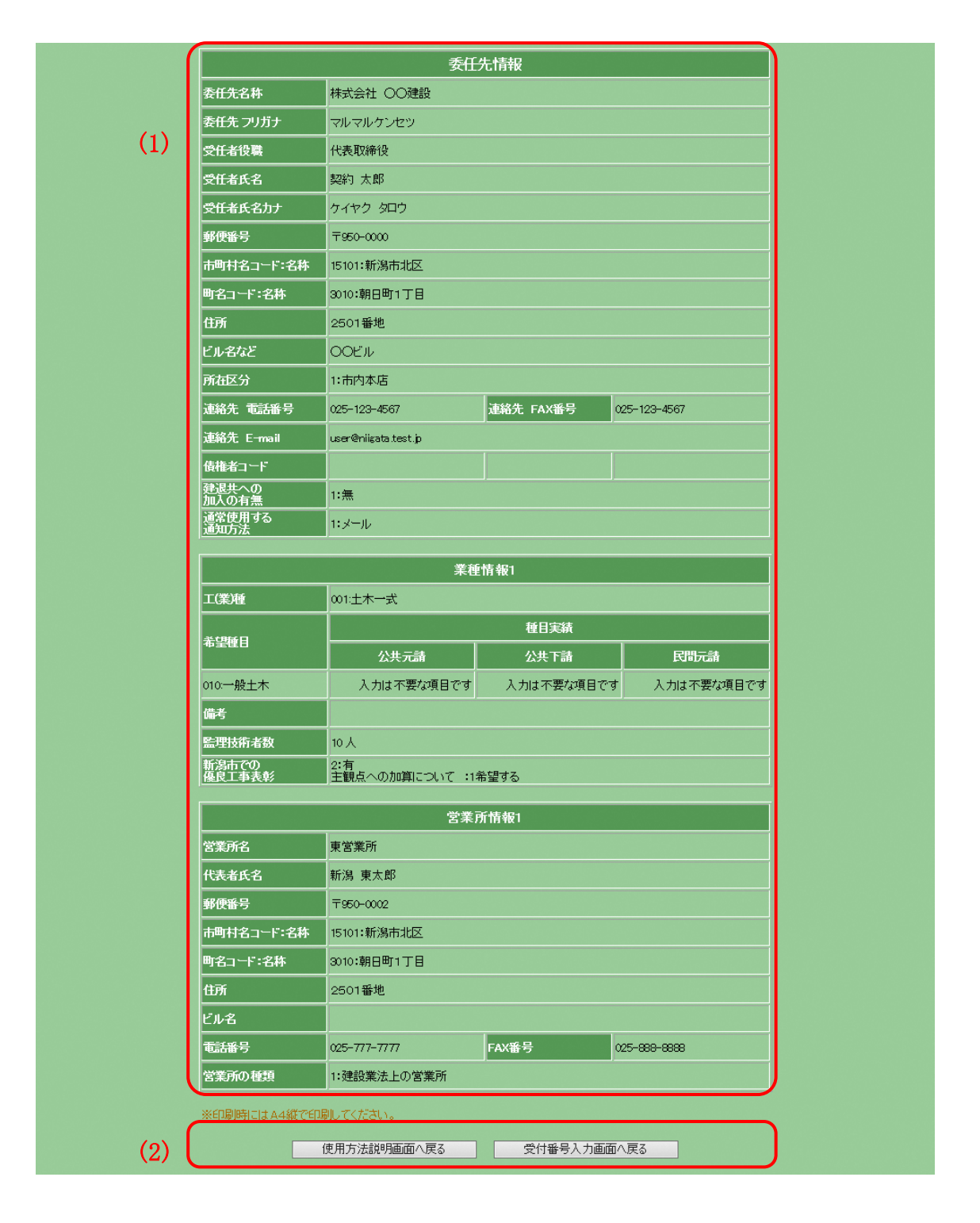

- 項目説明
	- (1) 申請書

ここで表示される画面は各申請書の[申請内容確認]画面と同一のもの が表示されます。

- (2) ボタン
	- ① <使用方法説明画面へ戻る> ボタンをクリックすると[業者登録サブシステムの使用方法]画面 へ戻ります。
	- ② <受付番号入力画面へ戻る> ボタンをクリックすると[受付番号入力]画面へ戻ります。
- <span id="page-46-1"></span><span id="page-46-0"></span>4 共通処理
	- 4.1 住所情報入力の説明

住所は[住所情報入力]画面から入力します。

「住所情報入力]画面は「1/5 本社基本情報入力]「2/5 委任先情報入力]「4/5 営 業所情報入力]の「地域選択]項目内にある<住所入力>ボタンをクリックするこ とによって表示されます。

4.1.1 住所情報入力画面(新潟市内)

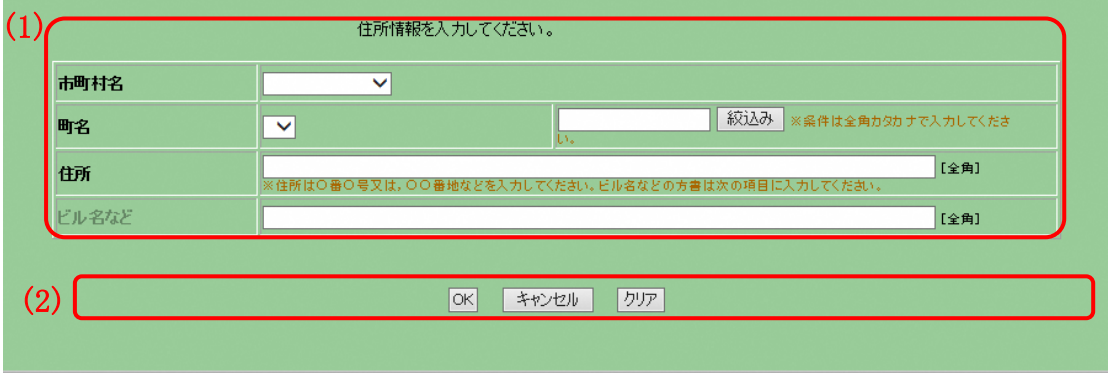

■ 項目説明

(1)住所情報入力

- ① 市町村名(必須) 表示される新潟市の区名からひとつを選択してください。
- ② 町名 (必須) 市町村名の選択後に表示される新潟市内の町名からひとつを選択し てください。[町名]項目の右にある入力欄に文字(全角カタカナ) を入れ<絞込み>ボタンをクリックすると町名を前方一致検索する ことができます。
- ③ 住所(必須) 番地(○番○号など)から略さず全角40文字以内で入力してください。 ※実務上と登記簿上の住所が異なる場合は実務上の住所を入力して ください。
- ④ ビル名など(任意) 所在地住所の番地以降に建物などの名称がある場合は全角 20 文字以 内で入力してください。

(2)ボタン

- ① <OK>ボタン ボタンをクリックすると入力した内容を確定し, [住所情報入力]画 面を閉じます。
- ② <キャンセル>ボタン ボタンをクリックすると入力した内容を破棄し, [住所情報入力] 画面を閉じます。
- ③ <クリア>ボタン ボタンをクリックするとこの画面で入力した内容をすべて取消しま す。

4.1.2 住所情報入力画面(新潟県内)

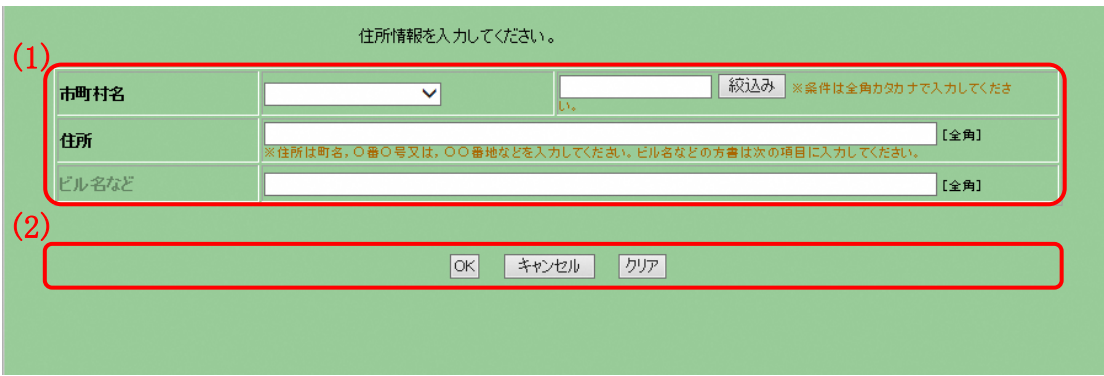

- 項目説明
	- (1) 住所情報入力
		- ① 市町村名(必須) 表示される新潟県内の市町村からひとつを選択してください。[市町 村名] 項目の右にある入力欄に文字(全角カタカナ)を入れく絞込み >ボタンをクリックすると市町村を前方一致検索することができま す。
		- ② 住所(必須) 町名から略さず全角 40 文字以内で入力してください。 ※実務上と登記簿上の住所が異なる場合は実務上の住所を入力して ください。
		- ③ ビル名など(任意) 所在地住所の番地以降に建物などの名称がある場合は全角 20 文字以 内で入力してください。
	- (2) ボタン
		- ① <OK>ボタン ボタンをクリックすると入力した内容を確定し, [住所情報入力]画 面を閉じます。
		- ② <キャンセル>ボタン ボタンをクリックすると入力した内容を破棄し, [住所情報入力] 画面を閉じます。
		- ③ <クリア>ボタン ボタンをクリックするとこの画面で入力した内容をすべて取消しま す。

4.1.3 住所情報入力画面(新潟県外)

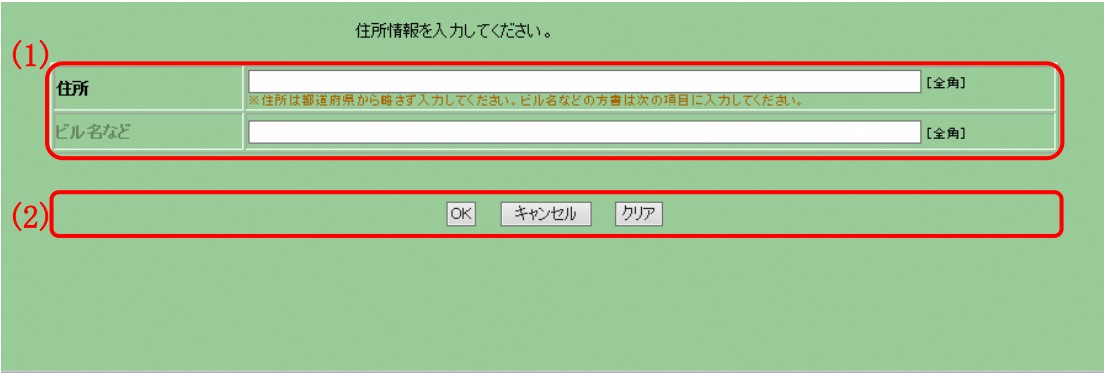

- 項目説明
	- (1) 住所情報入力
		- ① 住所(必須) 都道府県から略さず全角 40 文字以内で入力してください。 ※実務上と登記簿上の住所が異なる場合は実務上の住所を入力して ください。
		- ② ビル名など(任意) 所在地住所の番地以降に建物などの名称がある場合は全角 20 文字以 内で入力してください。
	- (2) ボタン
		- ① <OK>ボタン ボタンをクリックすると入力した内容を確定し、「住所情報入力]画 面を閉じます。
		- ② <キャンセル>ボタン ボタンをクリックすると入力した内容を破棄し, [住所情報入力] 画面を閉じます。
		- ③ <クリア>ボタン ボタンをクリックするとこの画面で入力した内容をすべて取消しま す。